**Gaspard**<br>**Monge** 

 $\begin{picture}(20,20) \put(0,0){\line(1,0){10}} \put(15,0){\line(1,0){10}} \put(15,0){\line(1,0){10}} \put(15,0){\line(1,0){10}} \put(15,0){\line(1,0){10}} \put(15,0){\line(1,0){10}} \put(15,0){\line(1,0){10}} \put(15,0){\line(1,0){10}} \put(15,0){\line(1,0){10}} \put(15,0){\line(1,0){10}} \put(15,0){\line(1,0){10}} \put(15,0){\line(1$ 

LYCEE

# **Section Technicien Supérieur** Maintenance Industrielle

**Dossier d'aide PL7** 

ACADEMIE DE<br>NANTES

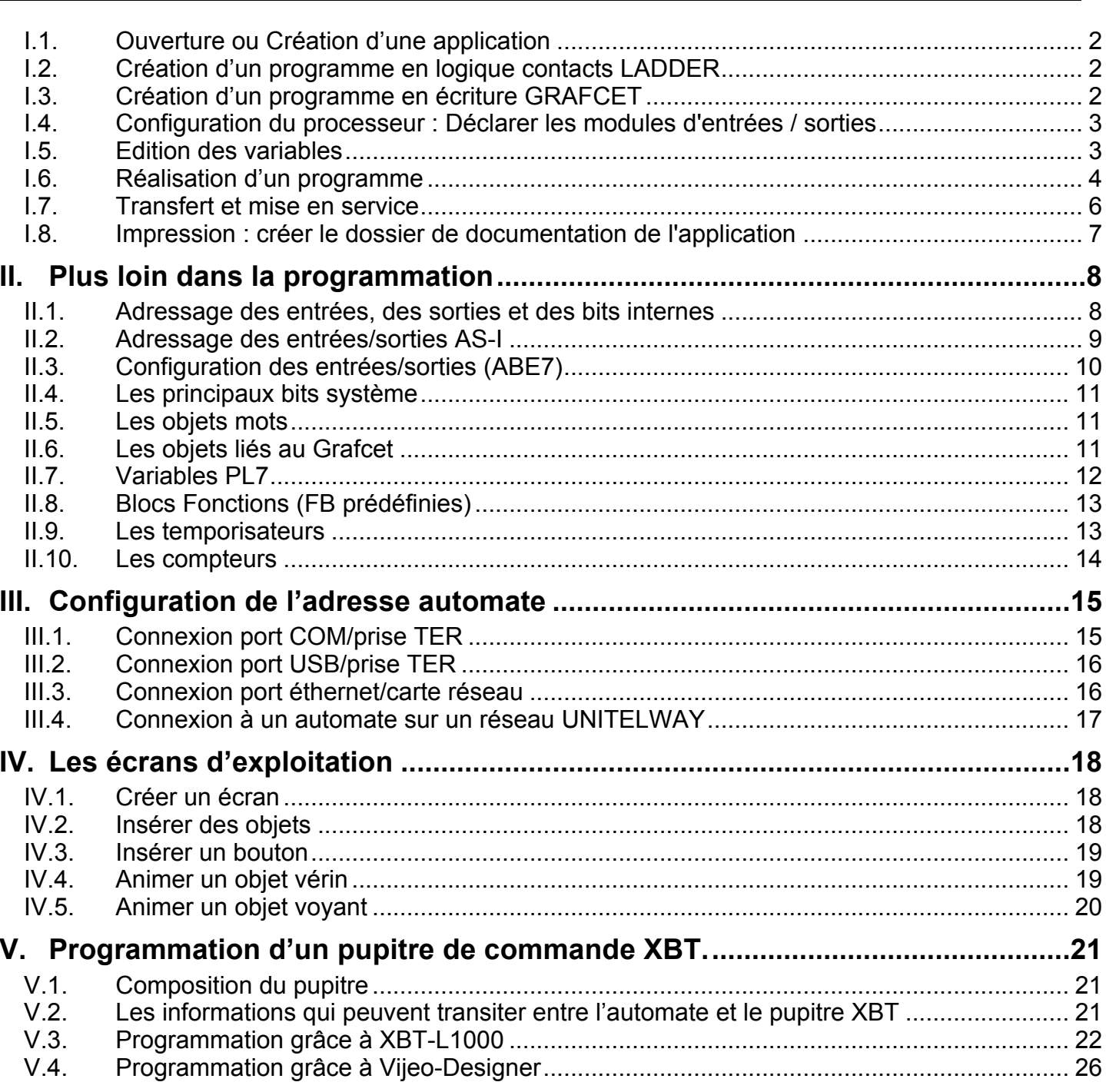

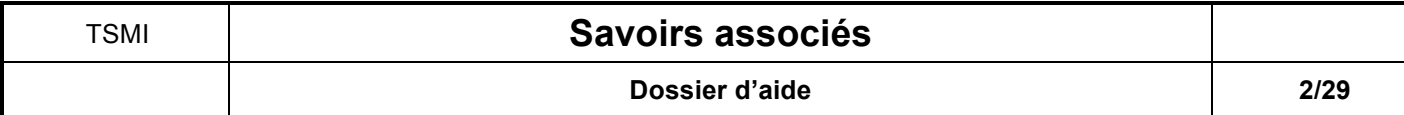

Démarrer avec PL7

- *I.1. Ouverture ou Création d'une application*
	- Double cliquer sur l'icône **PL7 PRO**.
	- Créer un **Nouveau** fichier ou **Ouvrir** le fichier souhaité :

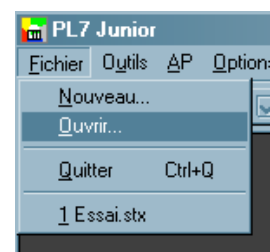

*I.2. Création d'un programme en logique contacts LADDER*

Sélectionner le type de processeur **en fonction de l'automate à votre disposition et la présence ou non d'une carte mémoire :**

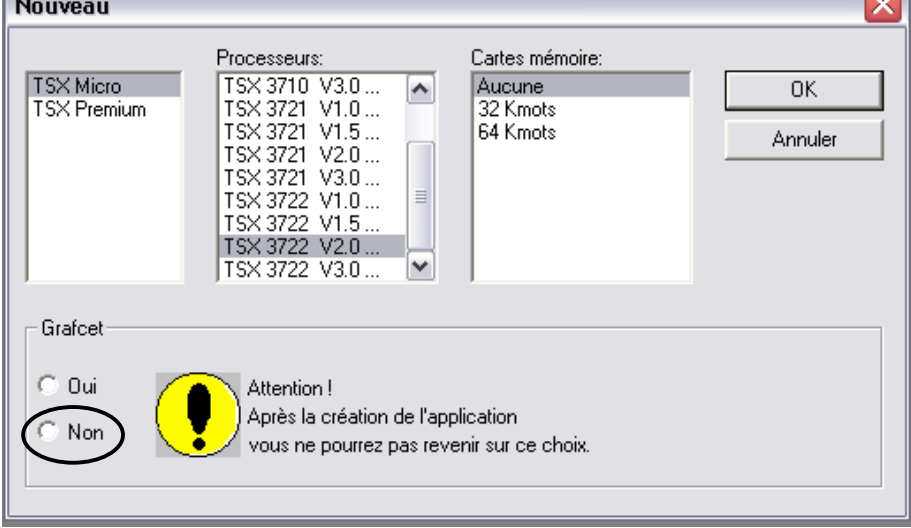

*I.3. Création d'un programme en écriture GRAFCET*

Sélectionner le type de processeur **en fonction de l'automate à votre disposition et la présence** 

**ou non d'une carte mémoire :**

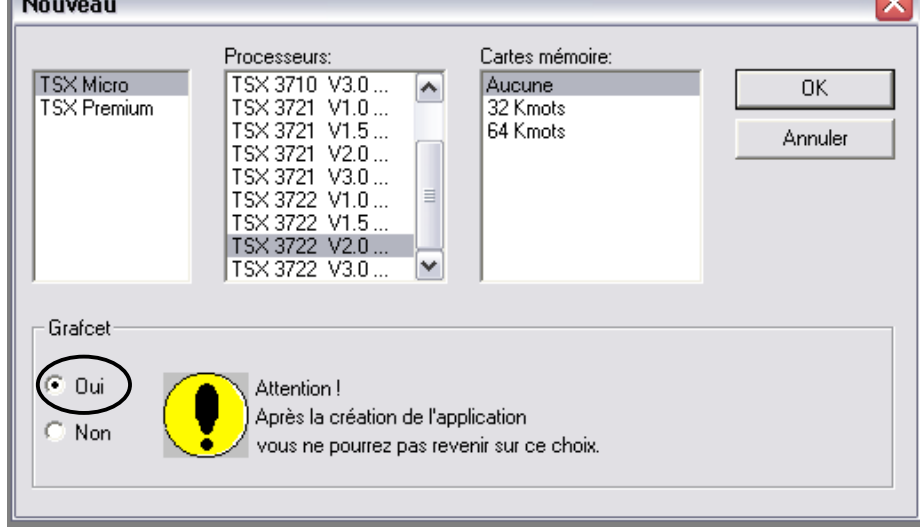

ब्ज

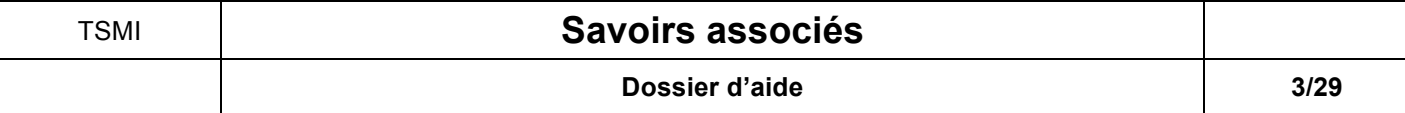

*I.4. Configuration du processeur : Déclarer les modules d'entrées / sorties*

# Dans le menu **« Application »**, Sélectionner **« Configuration » :**

Une première fenêtre s'ouvre, représentant la façade de l'automate, double cliquer sur l'emplacement de la carte, une deuxième fenêtre apparaît où vous pouvez choisir le type de carte :

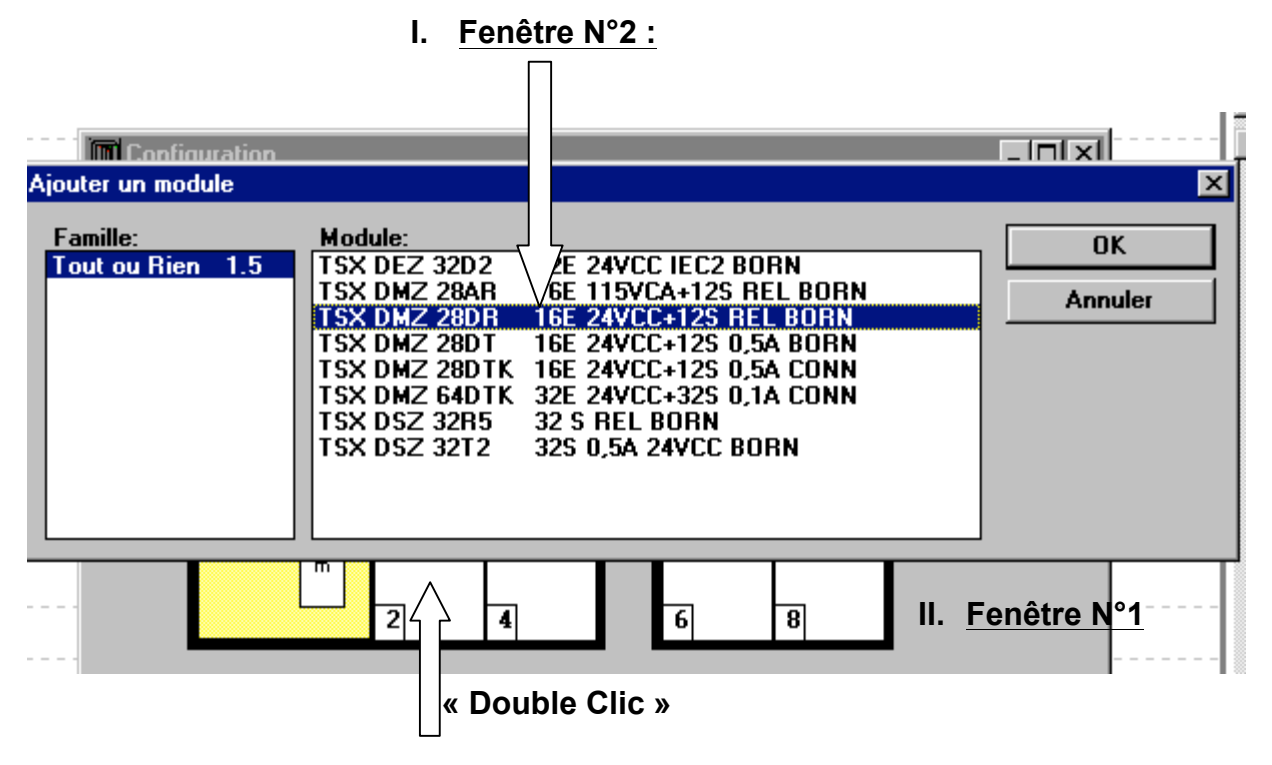

# *I.5. Edition des variables*

Dans le menu **« Application »** : Sélectionner : « **Variables** »,

Définir l'adresse du module : **module 1**

Le tableau ci-dessous permet d'écrire l'adressage des variables :

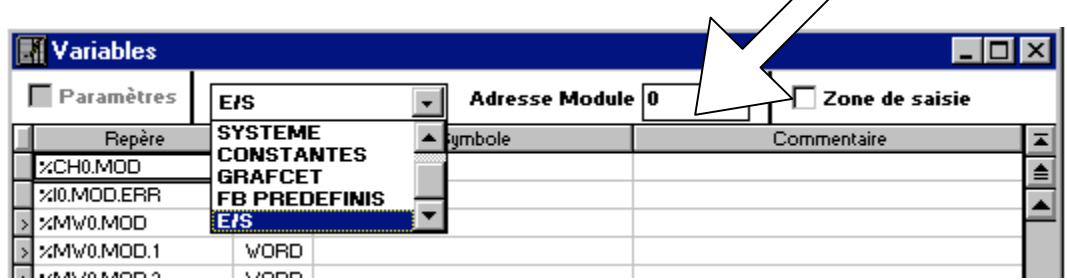

• Editer les variables (Exemple)

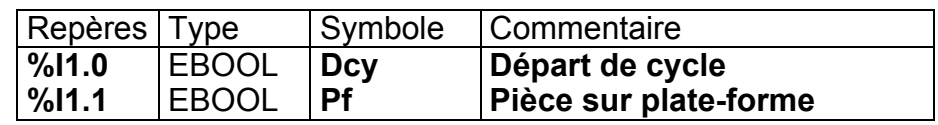

*Nota :* Pour adresser les variables affectées à un autre module, indiquez le numéro de ce nouveau module dans le cadre approprié.

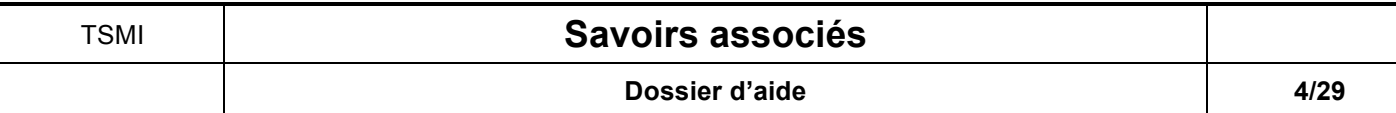

### *I.6. Réalisation d'un programme*

A l'aide de **Navigateur Application**, ouvrir l'arborescence du programme :

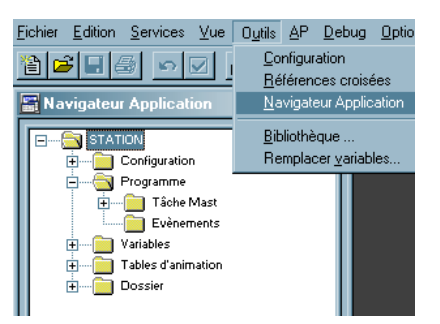

Choisir **CHART** pour programmer la **structure du Grafcet** et les **réceptivités** :

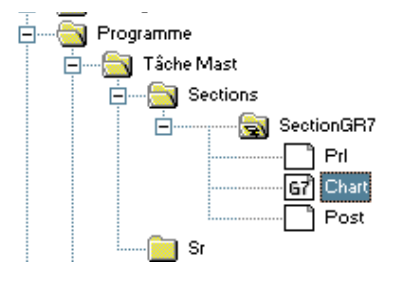

Réaliser la structure du Grafcet à l'aide des touches de fonctions :

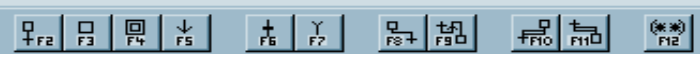

 Le Grafcet apparaît en rouge lors de la saisie, puis **en noir lorsqu'il est validé par la touche Entrée**.

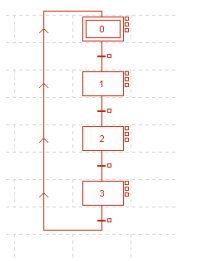

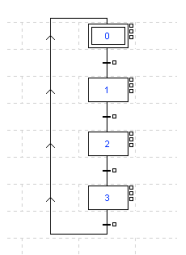

 $\triangleright$  A l'aide de la touche droite de la souris, ouvrir un label pour programmer chaque **réceptivité** :

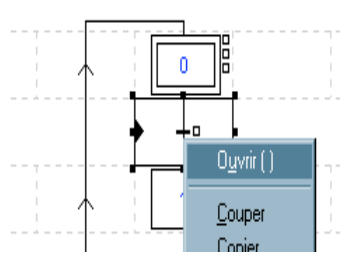

Choisir le langage à contact : **Ladder** (LD) :

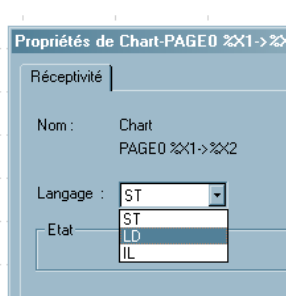

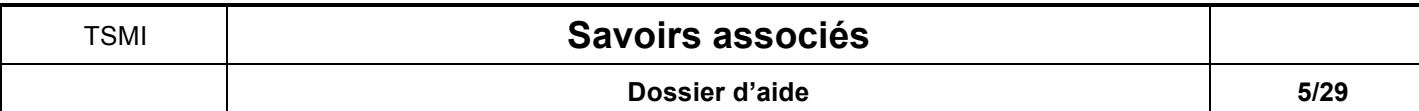

Faire la saisie de la réceptivité à l'aide des touches de fonctionou des icônes :

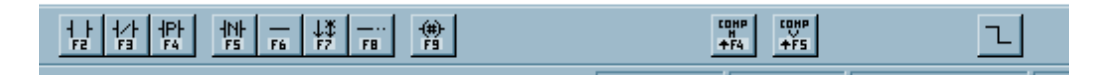

- Valider la réceptivité puis fermer la fenêtre correspondante.
- $\triangleright$  Le carré noir à coté de la transition signifie que la réceptivité à été programmée.

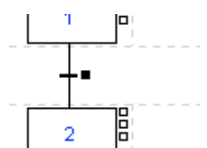

Choisir le **Traitement Postérieur** pour programmer les actions :

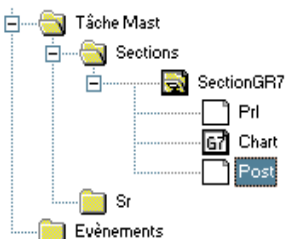

 $\triangleright$  Choisir le langage Ladder (LD):

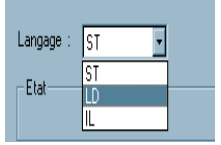

 $\geq$  Faire la saisie à l'aide des touches de fonction ou des icônes :

- ➢ Choisir le **Traitement Préliminaire** pour programmer les sécurités, les bits internes... : il se programme aussi en langage **Ladder** ( LD).
- ➢ Remarque : il est parfois nécessaire d'utiliser des **Blocs Fonctions** (**FB prédéfinies**) : temporisations, compteurs... (Voir p8-10) dont la programmation est accessible en cliquant sur l'icône :

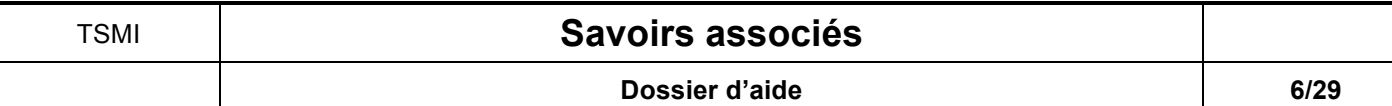

### *I.7. Transfert et mise en service*

- $\triangleright$  Se connecter à l'automate :
	- Matériel : relier le câble série à la prise **TER**
	- Logiciel : cliquer sur **AP**, puis **Connecter**

 $\blacktriangleright$ PS : Si la communication ne s'établit pas redéfinir l'adresse automate (voir chapitre III)

- Transférer programme Choisir le transfert **PC vers automate** :
- Passer en **RUN**
- $\triangleright$  En laissant le programme ouvert, on peut visualiser :
	- Le grafcet : **les étapes actives deviennent noir**.
	- Les réceptivités, les sorties : **en langage à contact : un contact passant devient noir.**
- Ouvrir si besoin une « **Table d'animation** » à l'aide de l'arborescence :
- > Saisir les éléments dont on veux connaître l'état : bits, mots....

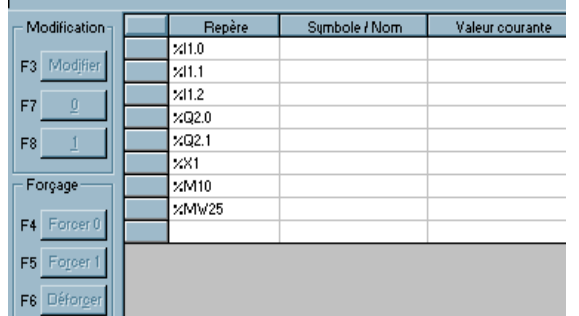

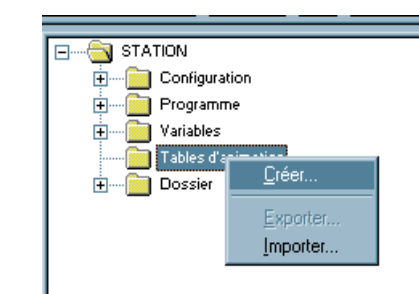

 $|?|X|$ 

Annuler

C Automate -> PC

 $\bullet$   $\overline{PC}$  > Automate

 $0K$ 

Visualiser les états, les valeurs ou les forcer.

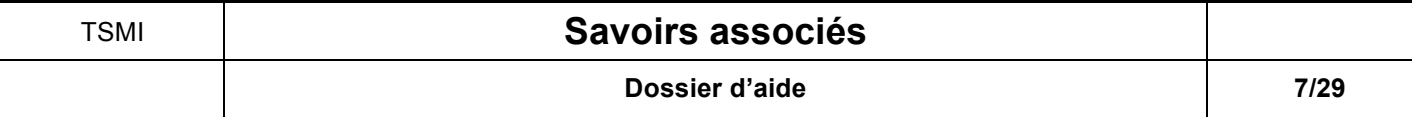

*I.8. Impression : créer le dossier de documentation de l'application*

A l'aide de **Navigateur Application**, ouvrir **Dossier** : vous pouvez changer les données de la **Page de garde et les Informations Générales.**

# **Ensuite, clique droit pour faire apparaître la page ci-dessous :**

Sélectionner pour l'impression en cliquant en face de :

- ➢ **Page de garde**
- $\geq$  Configuration physique :
	- ➢ **Configuration des racks**
- $\geq$  Programme :
	- ➢ **Mast-prl**
	- ➢ **Mast-chart**
	- ➢ **Mast-post**
- ⇒ **Garder la fenêtre Documentation ouverte** et **Imprimer : Dossier**.

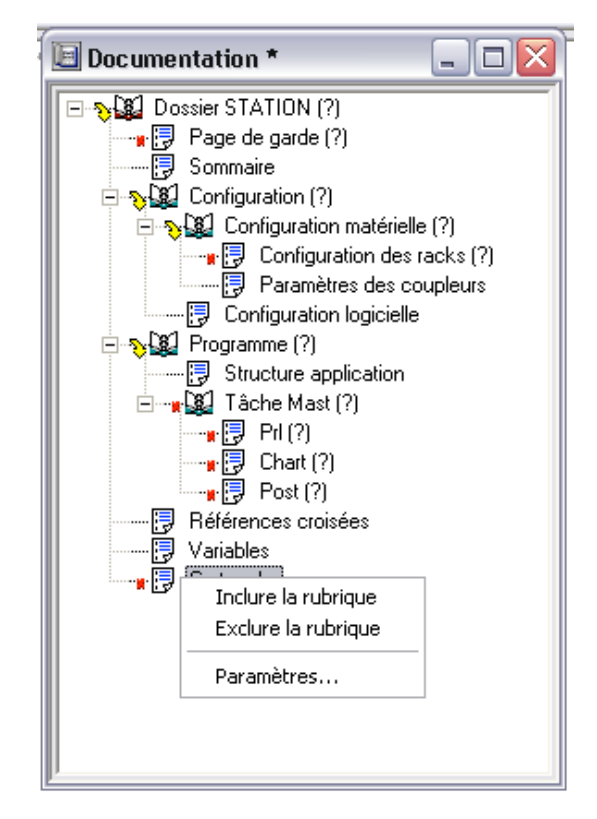

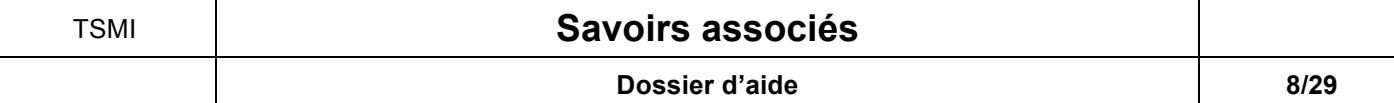

### **II. Plus loin dans la programmation**

### *II.1.Adressage des entrées, des sorties et des bits internes*

L'adressage des principaux objets bits et mots de modules d'entrées/sorties est défini par les caractères suivants :

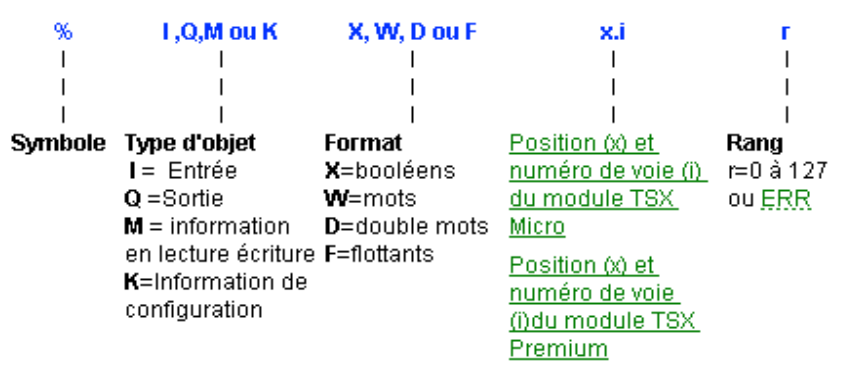

Les modules au format standard sont adressés comme 2 modules 1/2 format superposés TCV 27-20

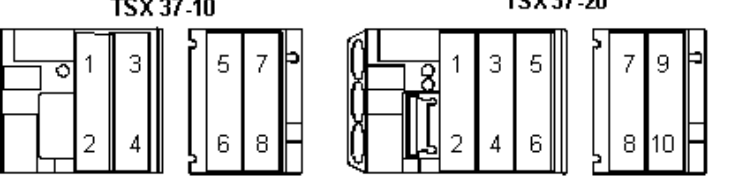

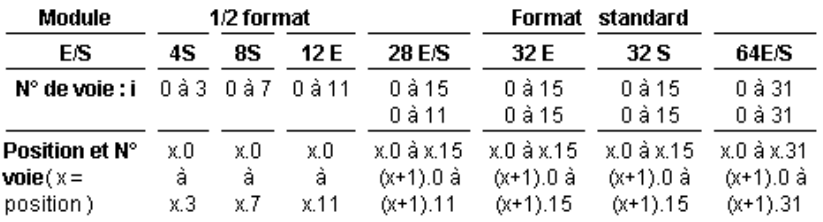

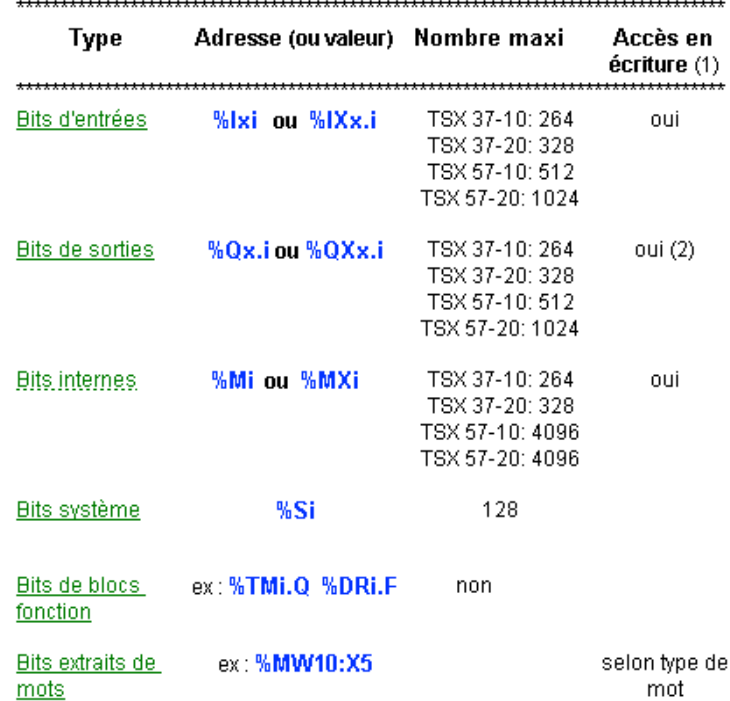

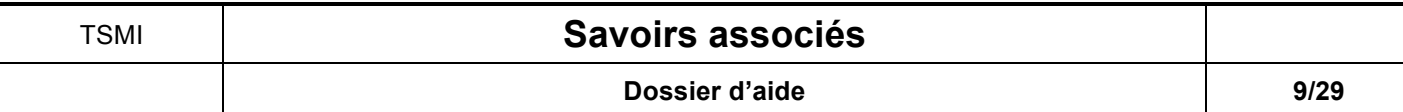

### *II.2.Adressage des entrées/sorties AS-I*

Famille:

Analogique

Communication<br>Comptage 1.5<br>Simulation 1.0<br>Tout ou Rien 1.5

Il faut en premier lieu configurer la carte de communication AS-I :

- Choisir le module concerné
- Choisir la carte adéquate dans
- la famille Communication  $\overline{\mathbf{1}}$  $\overline{\mathbf{E}}$ नु  $\overline{\mathbf{0}}$  $\overline{\mathbf{z}}$  $\begin{array}{c} \n \overline{\text{TSX}} \\ \n 3721 \n \end{array}$ Ajouter un module Module: a 1.5 TSX SAZ 10 COUPLEUR AS-interface<br>ation 1.5 TSX STZ 10 COUPLEUR XL7 - TSX 37  $0K$  $\overline{\mathbf{g}}$ Annuler
	-

**Configuration** 

TSX 3721 V5.0 ...

口何然的

- Valider l'ajout du module
- Double-cliquer sur le module ajouté et remplir les différents éléments connectés sur le coupleur AS-I
- Valider une fois toutes les éléments ajoutés.

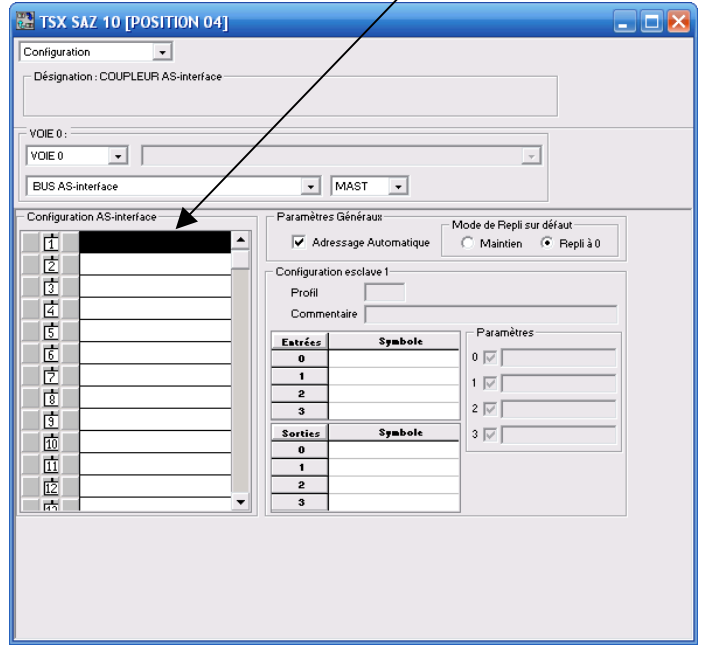

FIIY

可

 $\overline{10}$ 

On peut à présent utiliser les entrées et sorties des différents éléments connectés, la syntaxe à utiliser est la suivante :

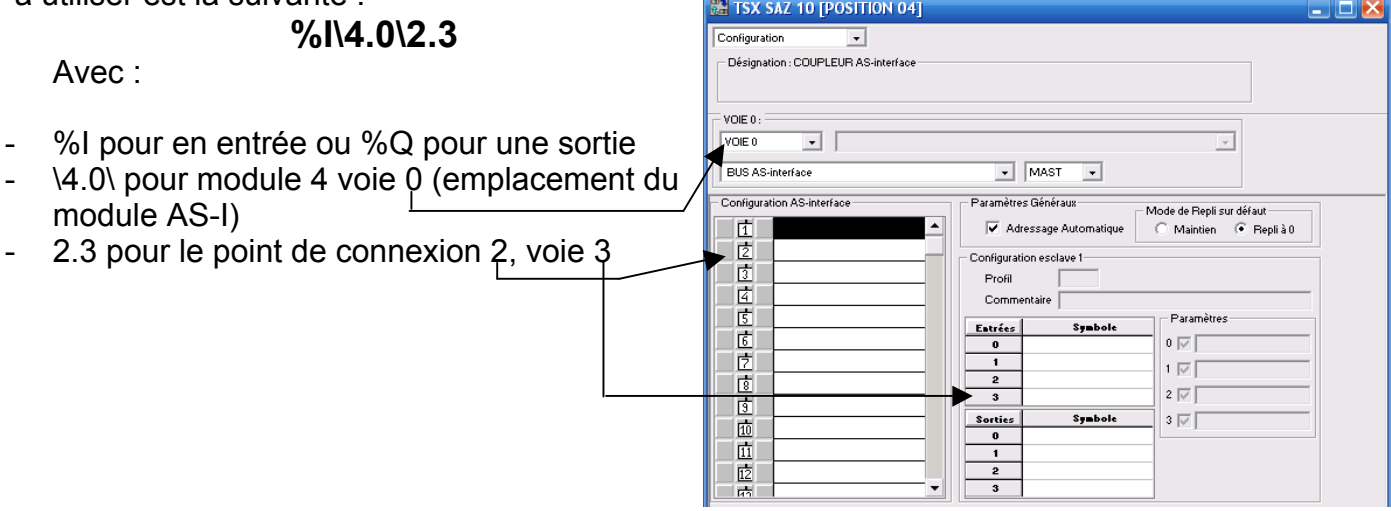

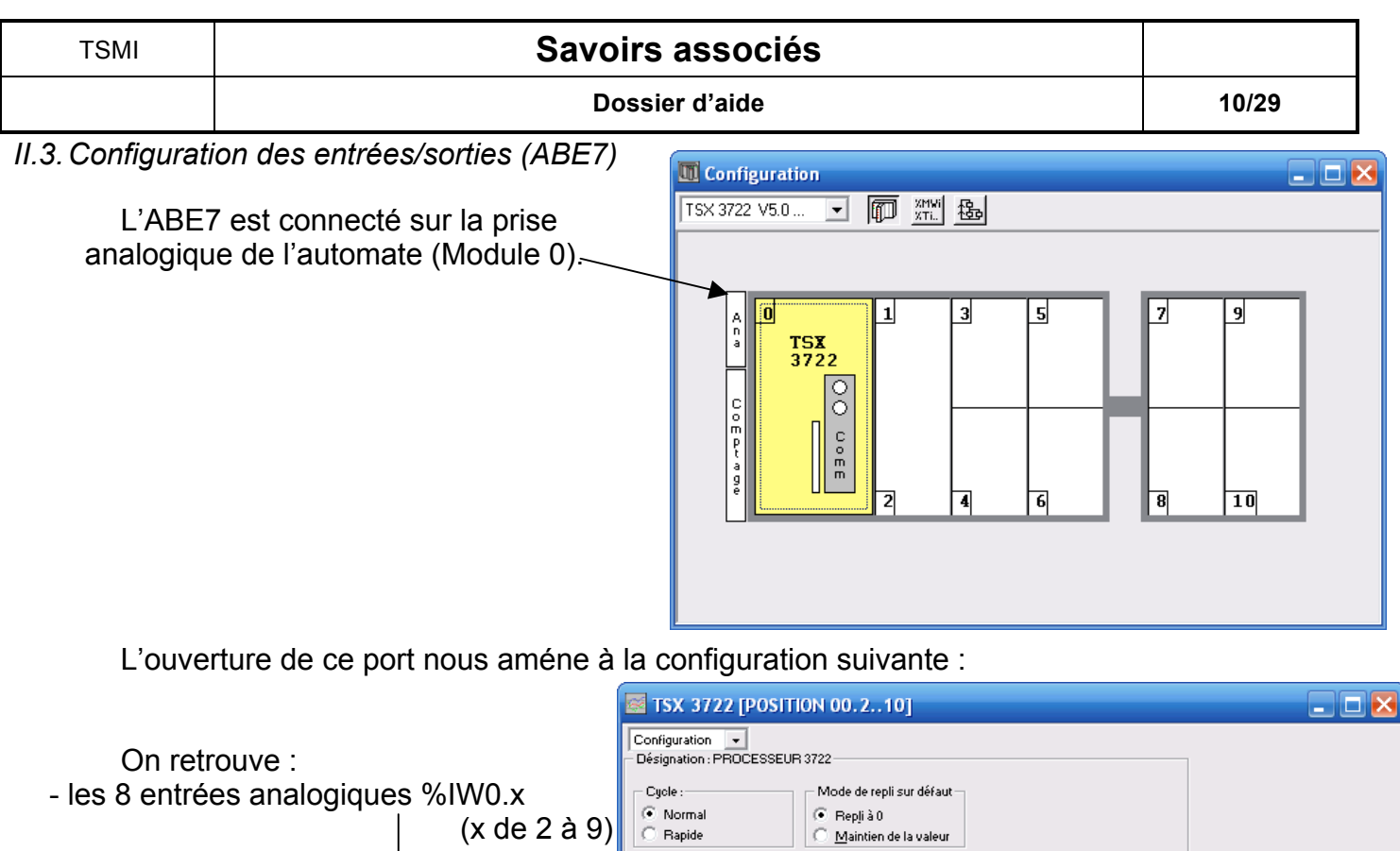

**Tâche**<br>MAST

 $\vert \cdot \vert$ 

 $\overline{\phantom{a}}$ 

Symbole

**Utilisée** 

1222222

Voie Tâche

 $Vole$ 

7  $\overline{\mathbf{8}}$ G

 $\overline{\phantom{0}}$ 

 $\begin{array}{rcl}\n & \text{Echelle} \\
\hline\n\end{array}$   $\begin{array}{rcl}\n\text{X} & \text{X} \\
\hline\n\end{array}$   $\begin{array}{rcl}\n\text{Y} & \text{X} \\
\hline\n\end{array}$   $\begin{array}{rcl}\n\text{Y} & \text{X} \\
\hline\n\end{array}$ 

**Filtre** 

 $\frac{1}{1}$ 

 $\begin{array}{c|c|c|c|c|c} \hline \bullet & \bullet & \bullet & \bullet \end{array}$ 

 $\overline{0}$ 

0

 $\overline{\phantom{a}}$  $\overline{\mathfrak{o}}$ 

 $\begin{array}{c|c} 0 \\ 0 \\ 0 \\ \hline \end{array}$ 

 $\overline{\phantom{0}}$ 

k

 $\begin{array}{c} \textbf{Gamma} \\ 0.10 \text{V} \\ 0.10 \text{V} \\ 0.10 \text{V} \\ 0.10 \text{V} \\ 0.10 \text{V} \\ 0.10 \text{V} \\ 0.10 \text{V} \\ 0.10 \text{V} \\ 0.10 \text{V} \\ 0.10 \text{V} \end{array}$ 

 $\begin{array}{r} \hline 0.10\mathrm{V} \\ \hline \end{array}$ <br>10V

 $0.10V$ 

Symbole

- la sortie analogique %QW0.10

### *II.4.Les principaux bits système*

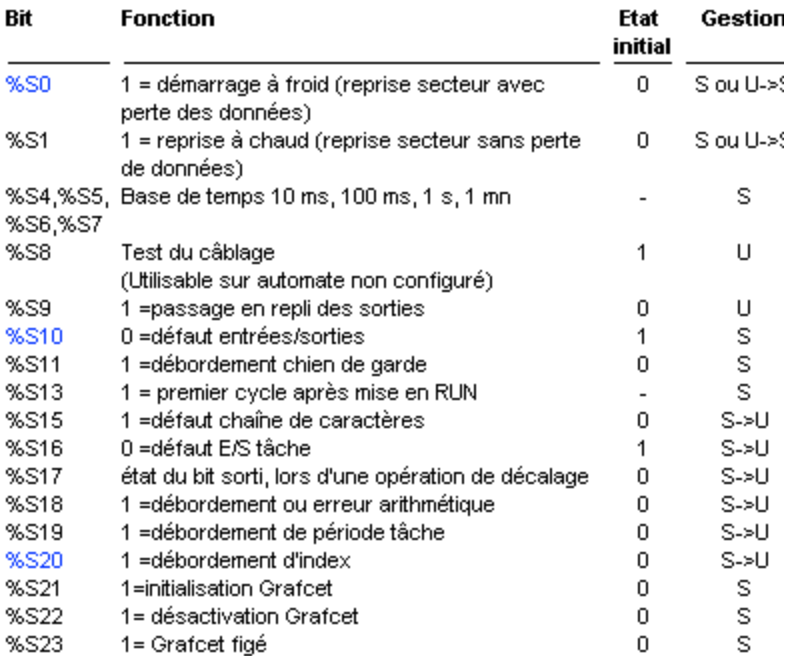

### *II.5.Les objets mots*

 $%$ M. K ou S B, W, D ou F Ť  $\overline{\phantom{a}}$  $\overline{\phantom{a}}$  $\overline{\phantom{a}}$  $\overline{1}$  $\overline{\phantom{a}}$  $\overline{\phantom{a}}$  $\overline{1}$  $\overline{1}$  $\overline{1}$  $\overline{\phantom{a}}$  $\mathbf{I}$ Symbole Type d'objet **Numéro Format** M=interne B=octet K=constant W=mots S= système D=double mots F=flottants

Les mots sont adressés de la façon suivante :

M mots internes destinés à stocker des valeurs en cours du programme. Ils sont rangés à l'intérieur de l'espace données dans une même zone mémoire.

K mots constants mémorisent des valeurs constantes ou des messages alphanumériques. Leur contenu ne peut être écrit ou modifié que par la console. Ils peuvent avoir comme support de la mémoire EPROM.

S mots système, ces mots assurent plusieurs fonctions :

- certains renseignent sur l'état du système par lecture des mots %SWi (temps de fonctionnement système et application, etc...).

- d'autres permettent d'agir sur l'application (mode de marche, etc...).

### *II.6.Les objets liés au Grafcet*

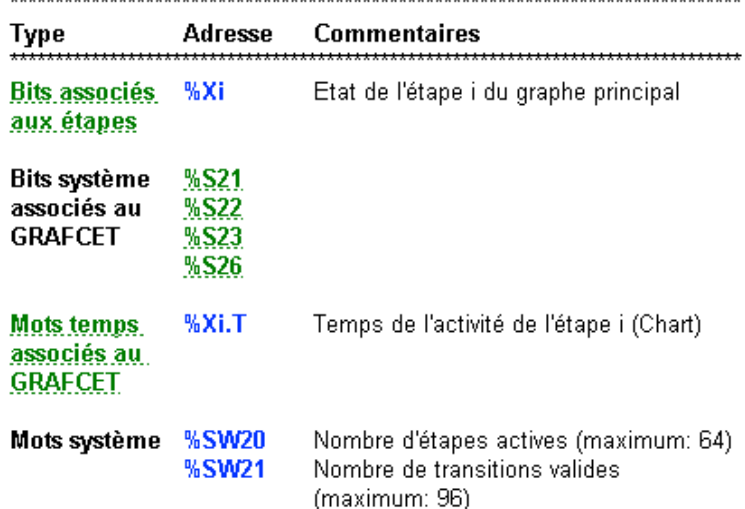

*II.7.Variables PL7*

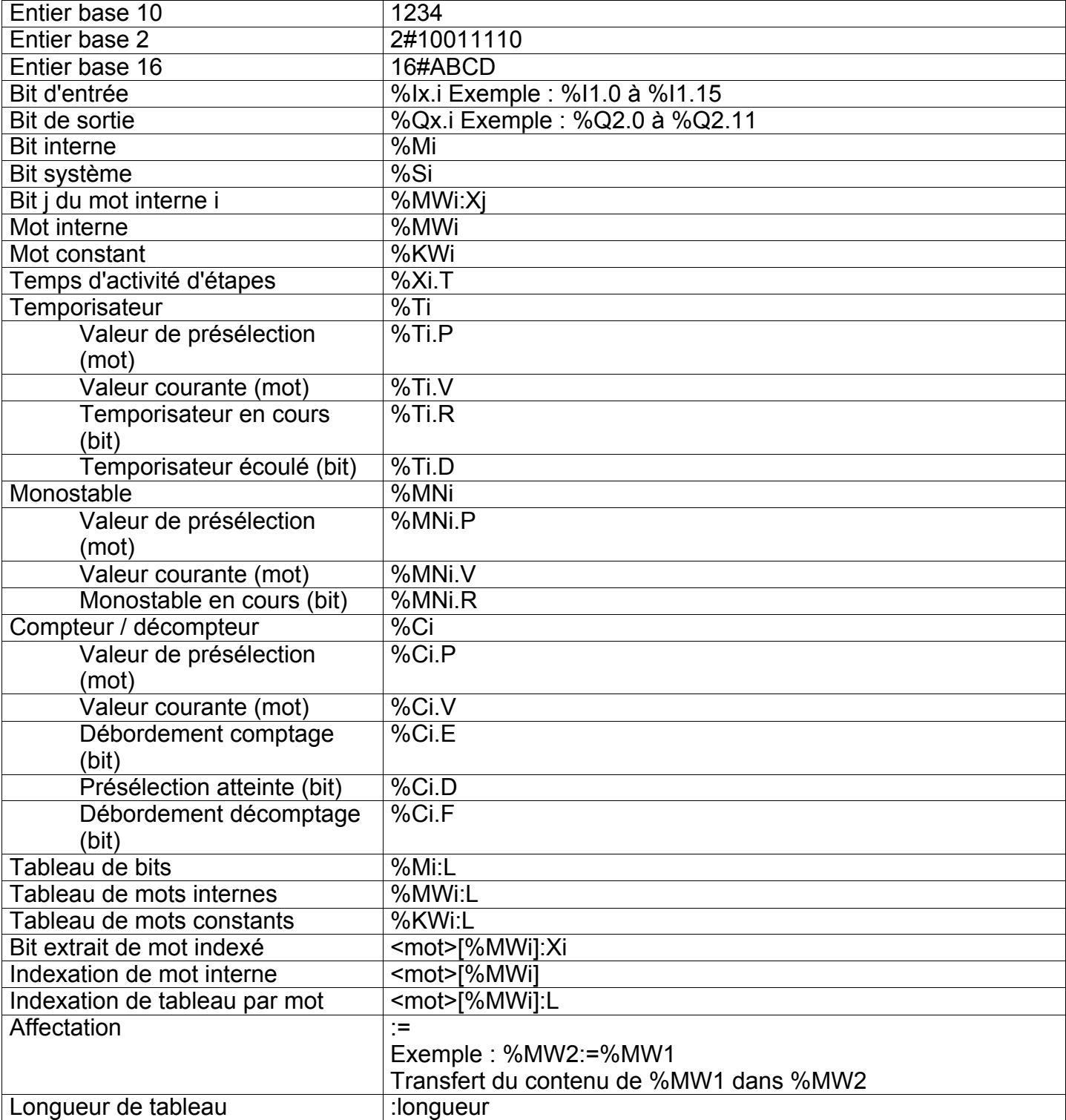

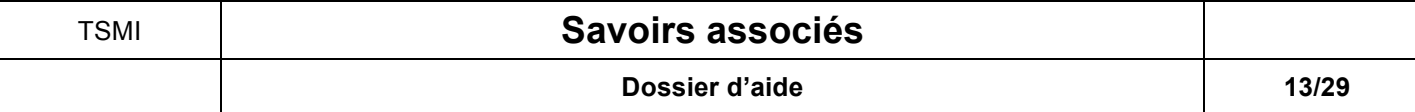

### *II.8.Blocs Fonctions (FB prédéfinies)*

Le changement des paramêtres de ces Blocs Fonctions se fait en mode « **Edition des variables » et** en sélectionnant « **FB prédéfinies »**.

### ➢ Il faut cliquer sur **Paramêtres :**

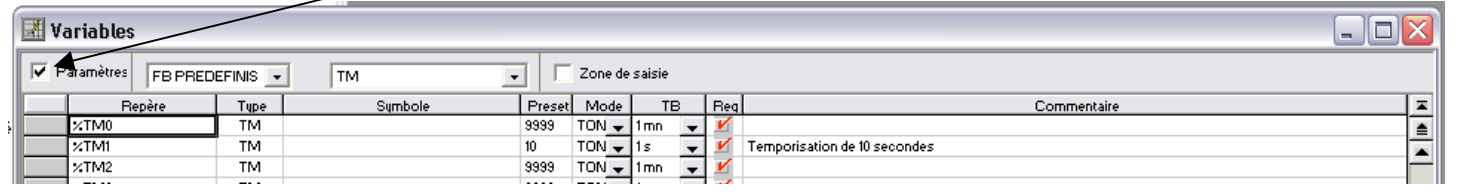

**STM1** 

**TM** 

MODE: TON

TM.P: 9999

MODIF: Y

TB: 1mn

 $\Omega$ 

**IN** 

# *II.9.Les temporisateurs* Exemple :<br>Caractéristiques

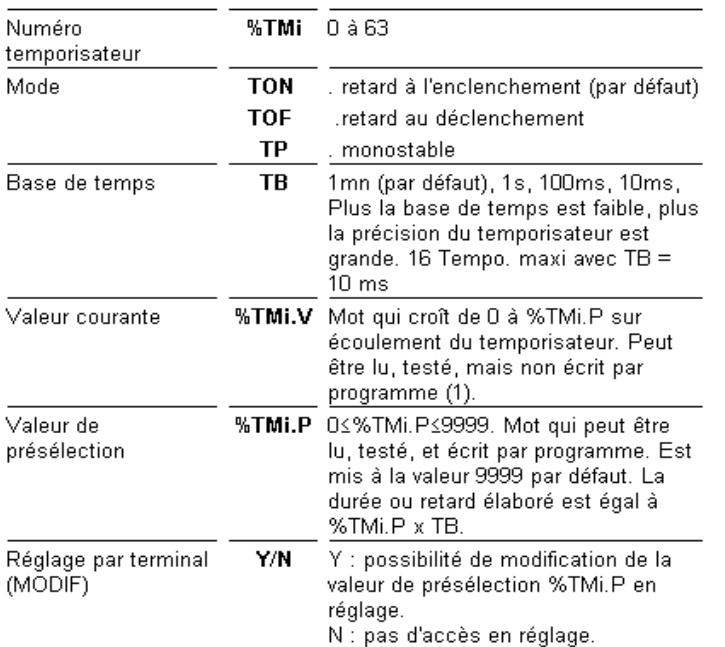

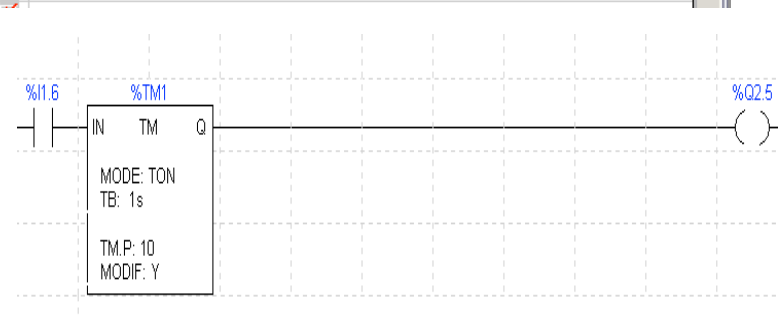

Le temporisateur dispose de 3 modes de fonctionnement :

.TON: ce mode permet de gérer des retards à l'enclenchement. Ce retard est programmable et peut être modifiable ou non par terminal.

TOF : ce mode permet de gérer des retards au déclenchement. Ce retard est programmable et peut être modifiable ou non par terminal.

.TP : ce mode permet d'élaborer une impulsion de durée précise. Cette durée est programmable et peut être modifiable ou non par terminal.

### Configuration :

Le choix du mode TON, TOF et TP se fait dans l'éditeur de variables (Fonctions de Base prédéfinies). Ce choix ne peut se faire qu'en mode PC. *Mode TON : Mode TOF :*

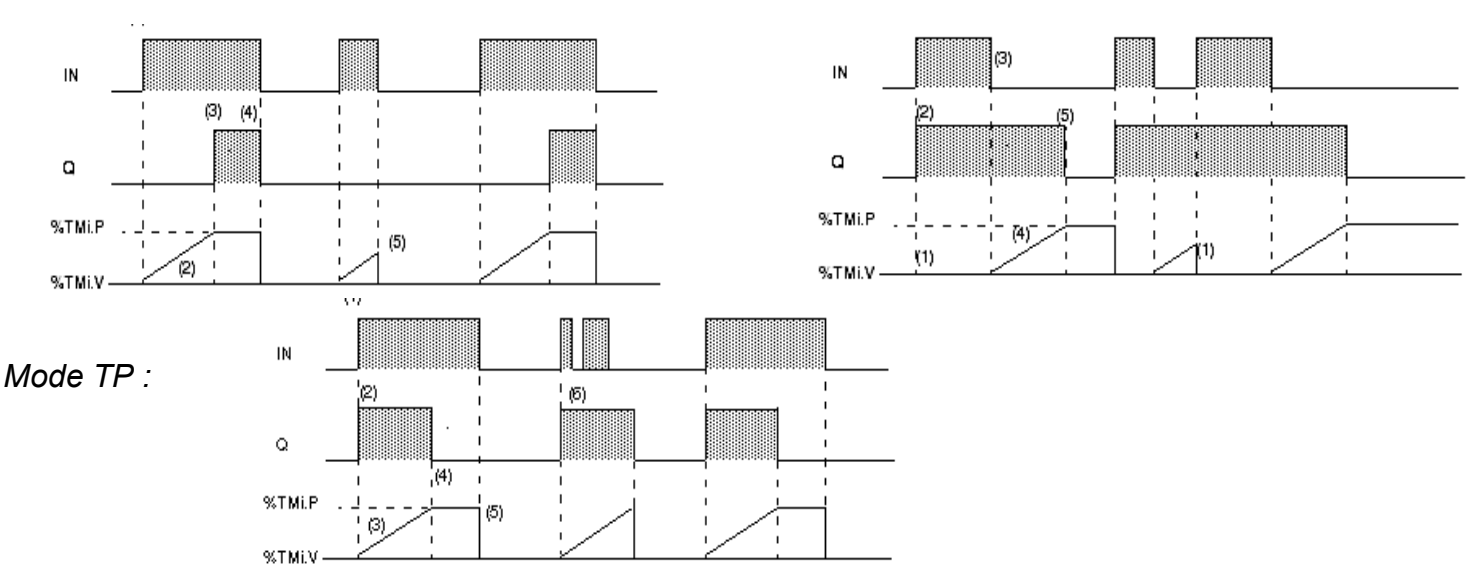

TSMI **Savoirs associés**

**Dossier d'aide** 

### *II.10. Les compteurs*

### Exemple :

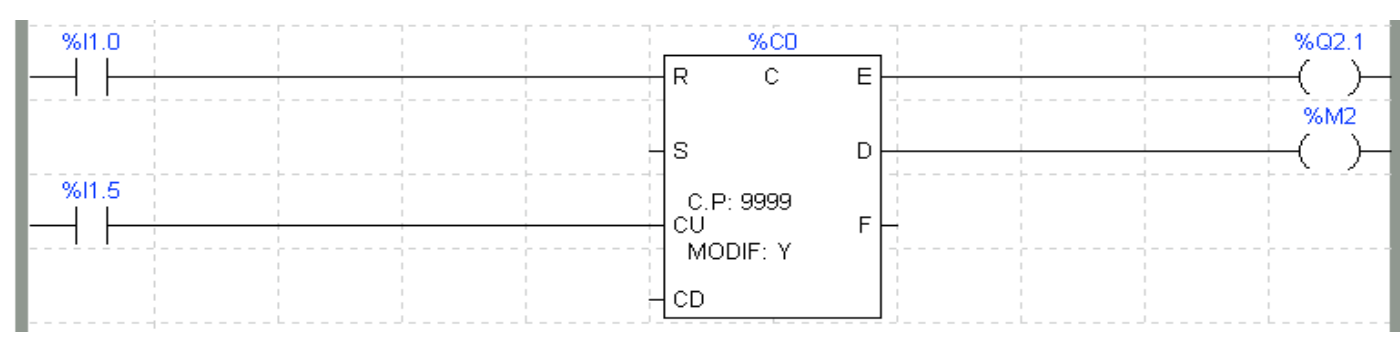

Caractéristiques

#### **Fonctionnement**

Comptage : à l'apparition d'un front montant sur l'entrée comptage CU, la valeur courante est incrémentée d'une unité. Lorsque cette valeur est égale à la valeur de présélection %Ci.P, le bit de sortie %Ci.D "présélection atteinte" associé à la sortie D passe à l'état 1. Le bit de sortie %Ci.F (débordement comptage) passe à l'état 1 lorsque %Ci.V passe de 9999 à 0, il est remis à 0 si le compteur continue à compter.

Décomptage : à l'apparition d'un front montant sur l'entrée "décomptage" CD, la valeur courante %Ci.V est décrémentée d'une unité. Le bit de sortie %Ci.E (débordement décomptage) passe à l'état 1 lorsque %Ci.V passe de 0 à 9999, il est remis à 0 si le compteur continue à décompter.

Comptage/Décomptage : pour utiliser simultanément les fonctions comptage et décomptage, il est nécessaire de commander les deux entrées correspondantes CU et CD; ces deux entrées étant scrutées successivement. Si les deux entrées sont à 1 simultanément, la valeur courante reste inchangée.

Remise à zéro : dès la mise à l'état 1 de l'entrée, la valeur courante %Ci.V est forcée à 0, les sorties %Ci.E, %Ci.D et %Ci.F sont à 0. L'entrée "remise à zéro" est prioritaire.

Présélection : si l'entrée S "présélection" est à l'état 1 et l'entrée R "remise à zéro" à l'état 0, la valeur courante %Ci.V prend la valeur %Ci.P et la sortie %Ci.D prend la valeur 1.

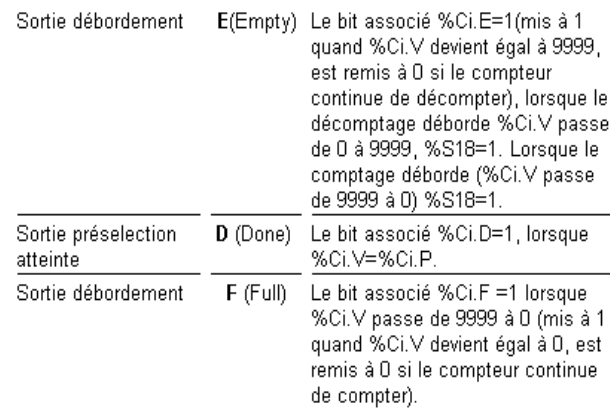

 $(1)$ %Ci.V peut être modifiée par terminal.

#### **Exemple**

Comptage d'un nombre de pièces = 5000. Chaque impulsion sur l'entrée %11.2 (lorsque le bit interne %M0 est à 1) provoque l'incrémentation du compteur %C8 et ce jusqu'à la valeur de présélection finale du compteur %C8 (bit %C8.D=1). La remise à zéro du compteur est provoquée par l'entrée %/1.1. **Programmation** 

#### **Configuration**

- Les paramètres à saisir par l'éditeur de variables sont les suivants :
- %Ci.P, fixé à 5000 dans cet exemple
- MODIF: Y

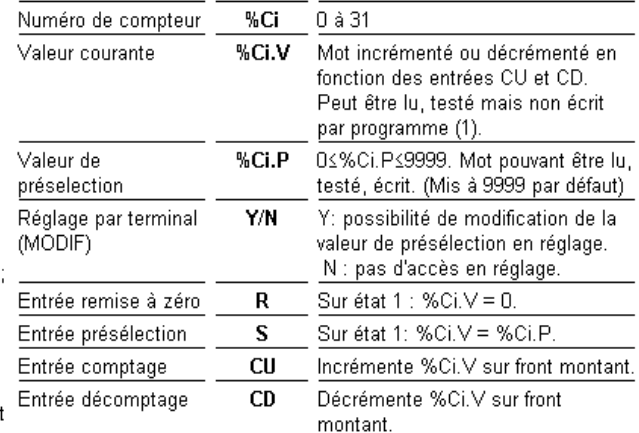

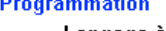

#### Langage à contacts

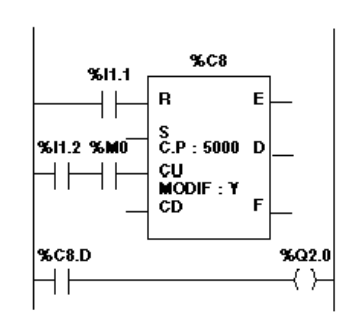

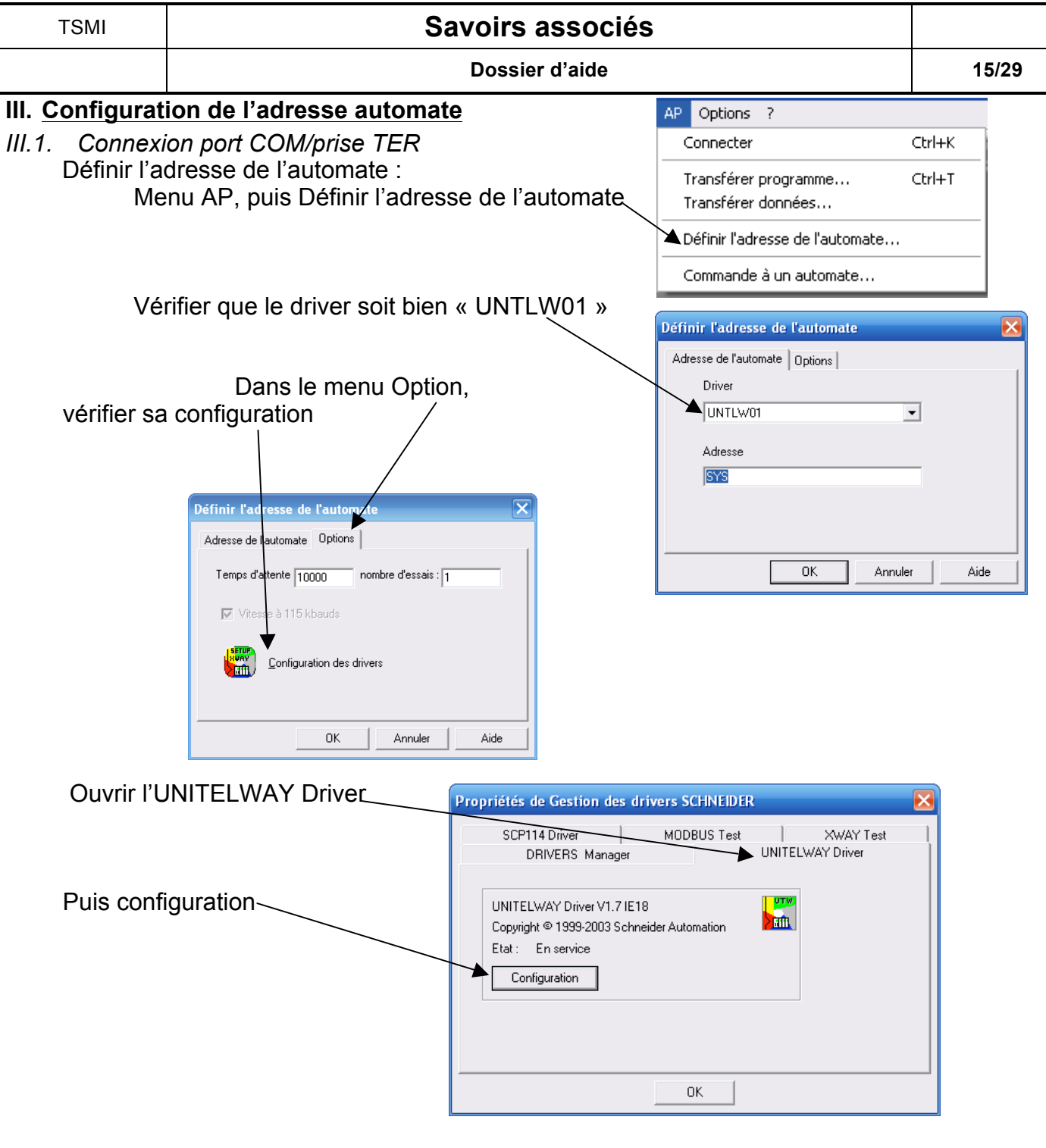

Ξ

Le port de communication doit être COM1 ou COM2 en fonction du branchement sur l'ordinateur

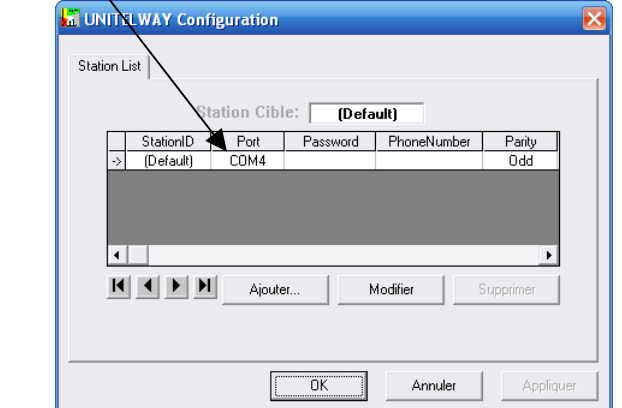

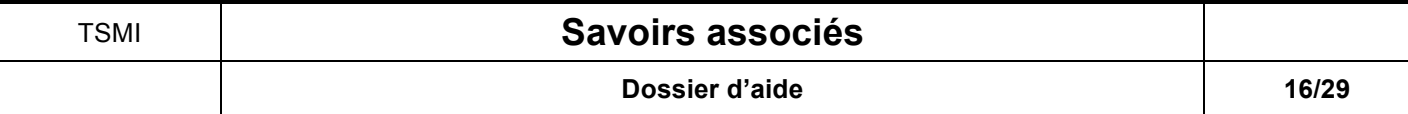

# *III.2. Connexion port USB/prise TER*

Procéder comme précédemment jusqu'à la configuration du Driver UNITELWAY.

Le port de communication doit être COM3 ou COM4 en fonction du port émulé par le cordon USB.

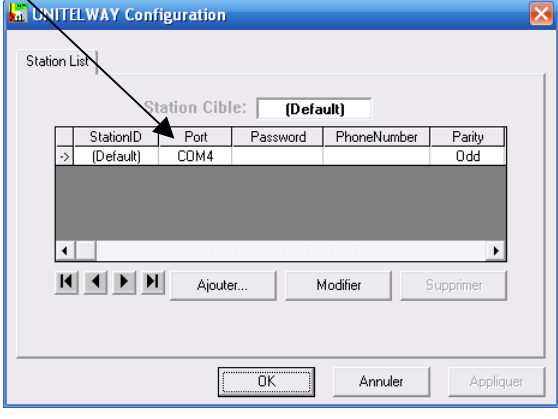

*III.3. Connexion port éthernet/carte réseau Avant de commencer, il faut identifier les adresses XWAY et IP du système. Il faut alors choisir des adresses XWAY et IP compatible pour l'ordinateur.*

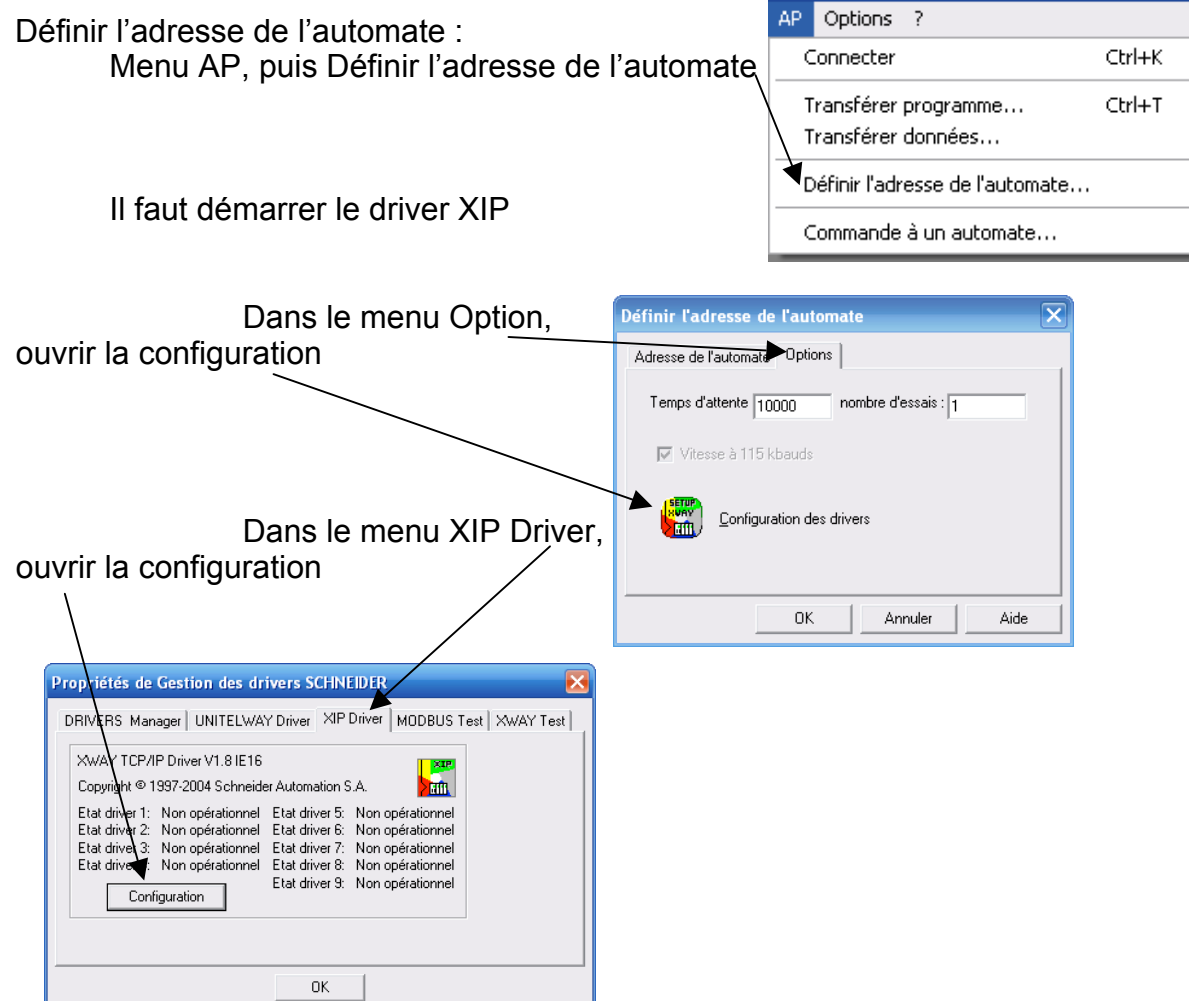

**Dossier d'aide 17/29**

Définir le profil de connexion :

- Adresse XWAY de l'ordinateur -
- Nom du système automatisé \_\_\_\_
- Adresse XWAY du système
- Adresse IP du système

Ensuite démarrer le driver grâce au menu Xip.

Fermer la fenêtre, ainsi que celles des différentes configurations.

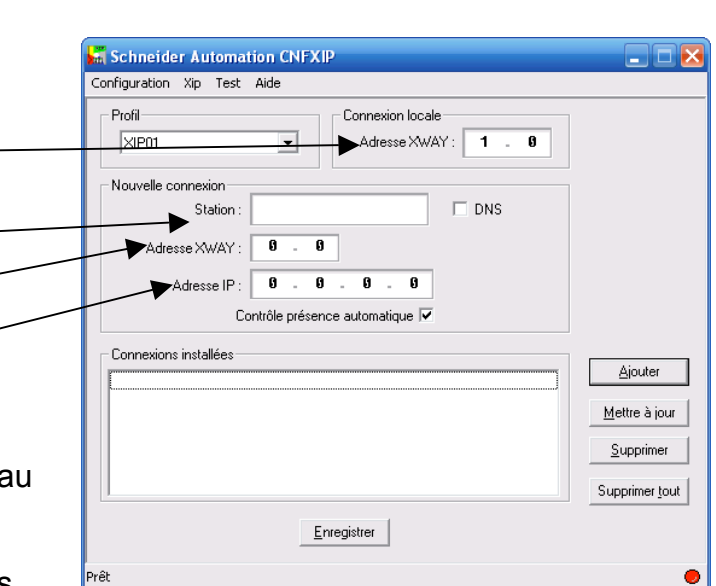

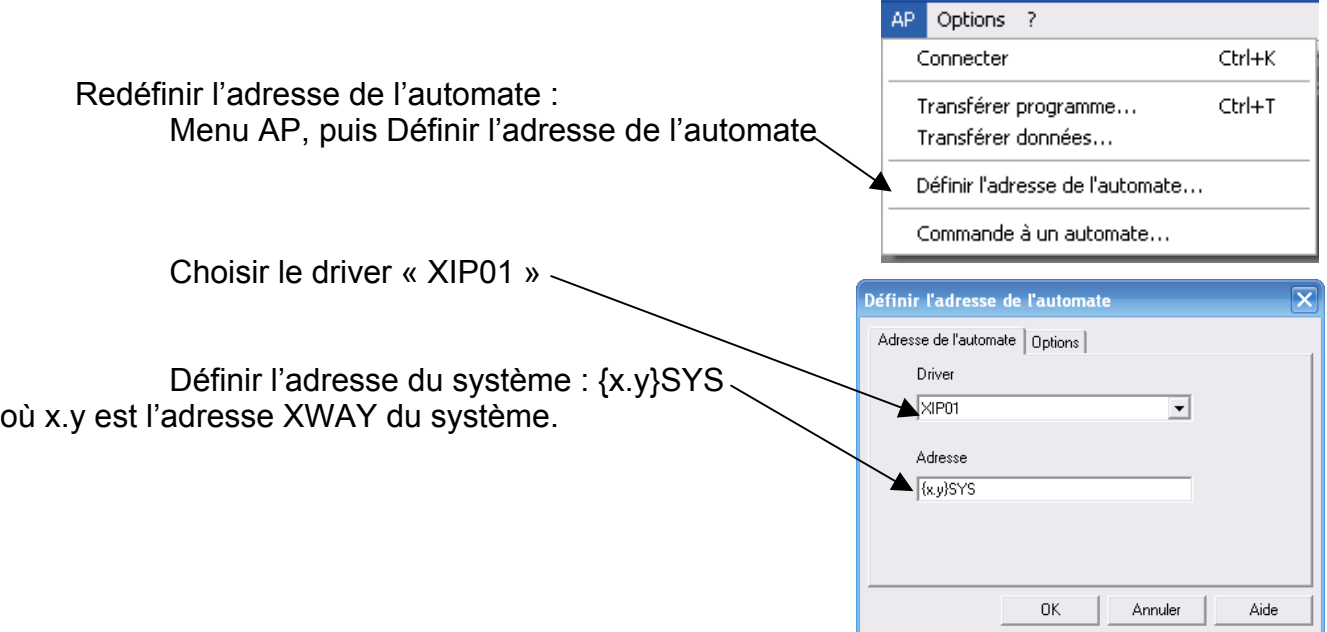

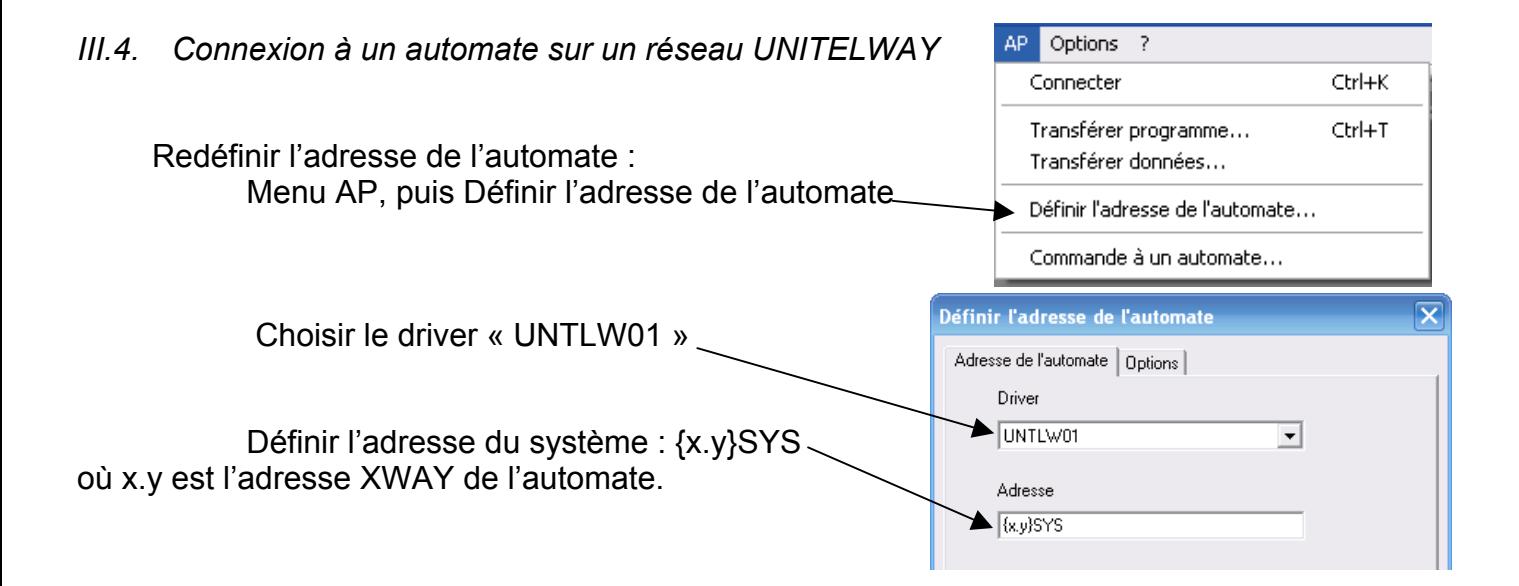

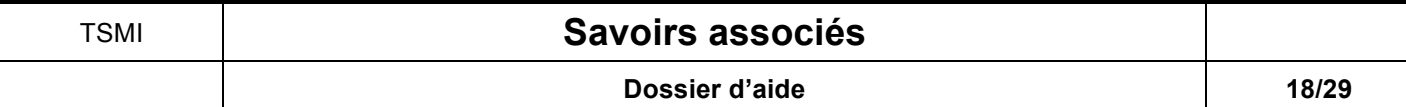

# **IV. Les écrans d'exploitation**

*IV.1. Créer un écran*

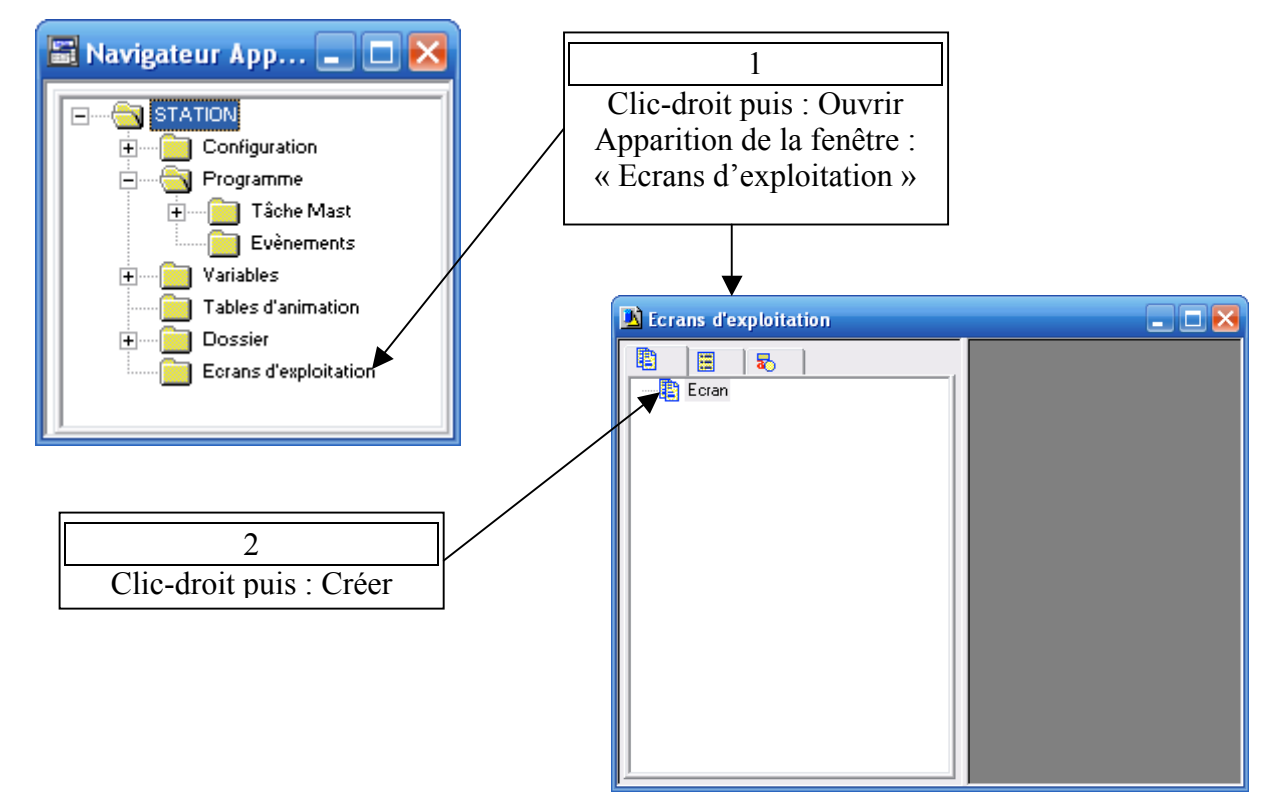

*IV.2. Insérer des objets*

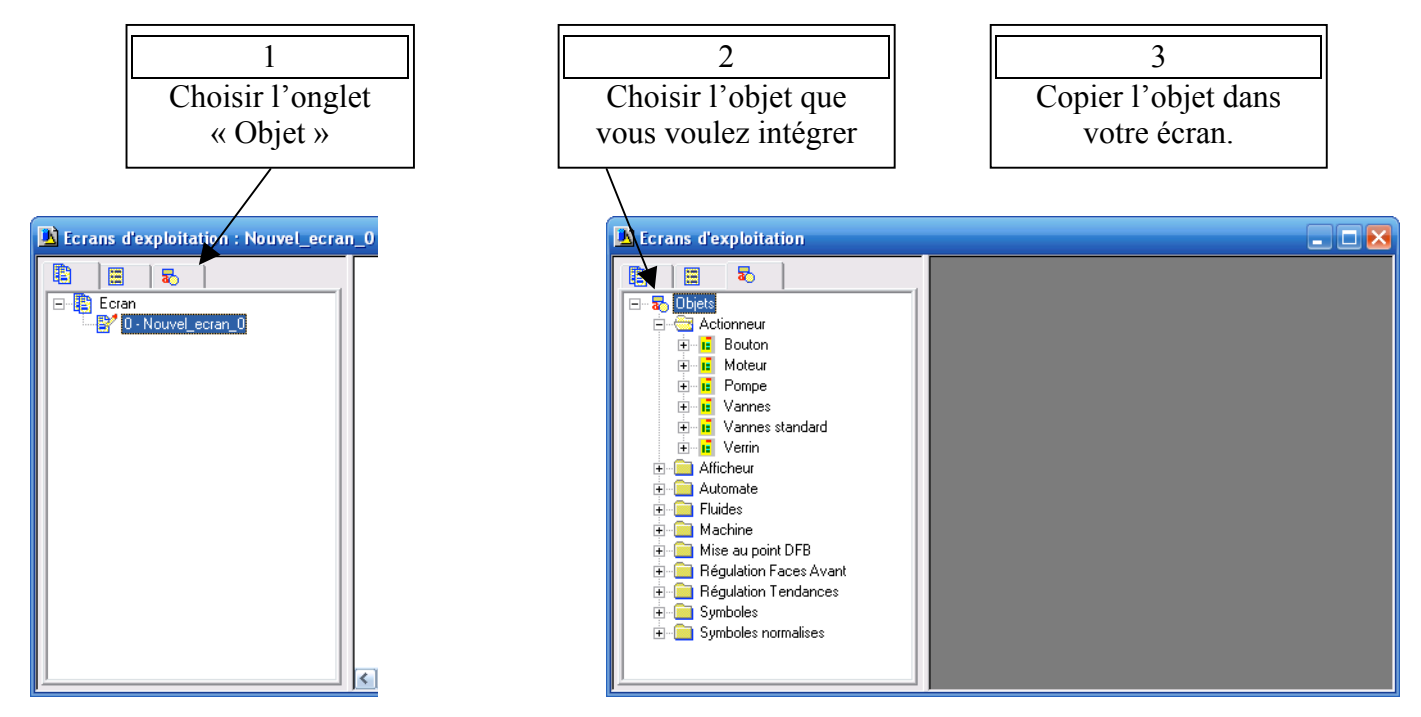

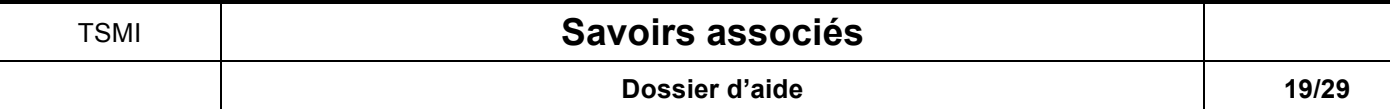

*IV.3. Insérer un bouton*

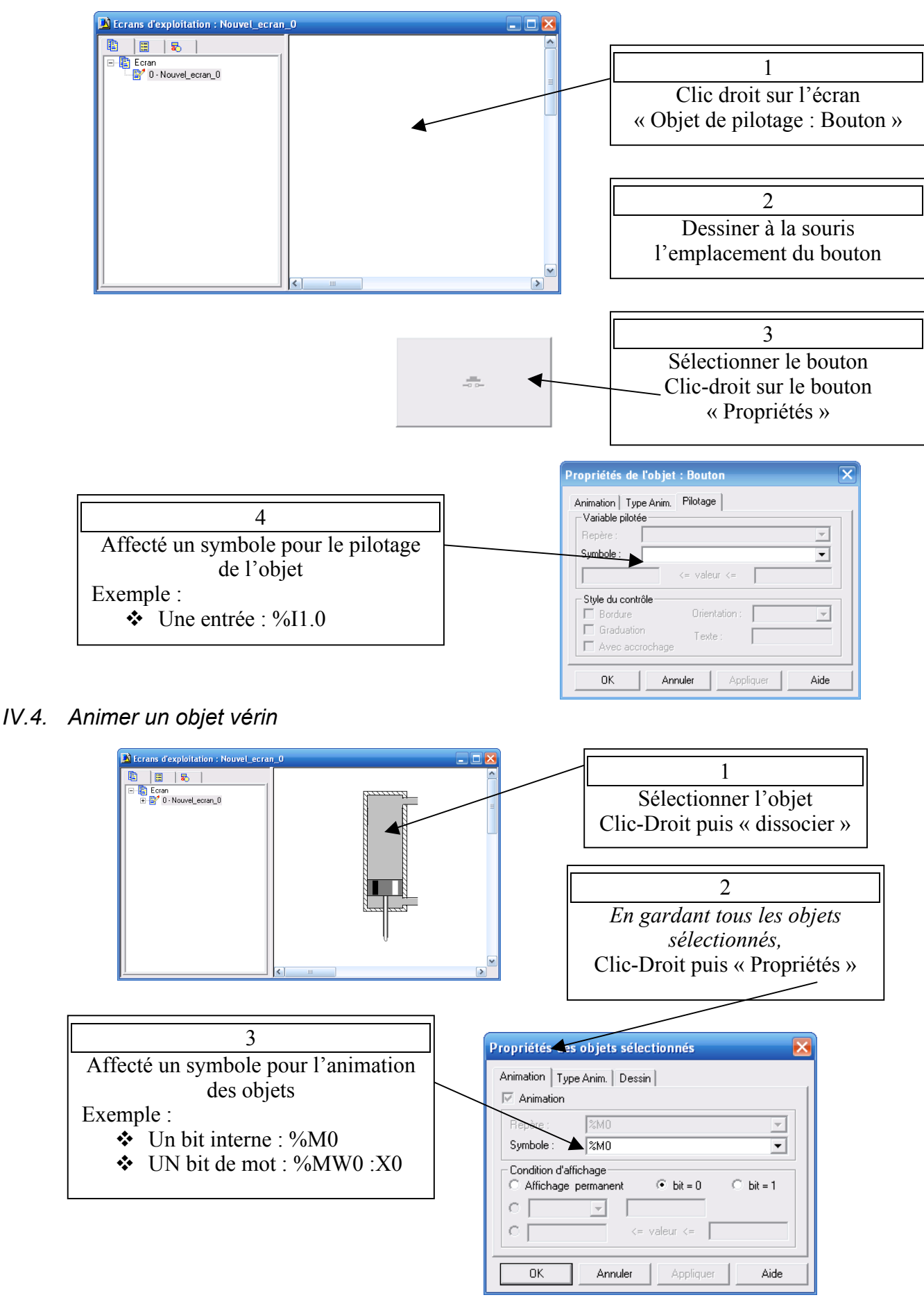

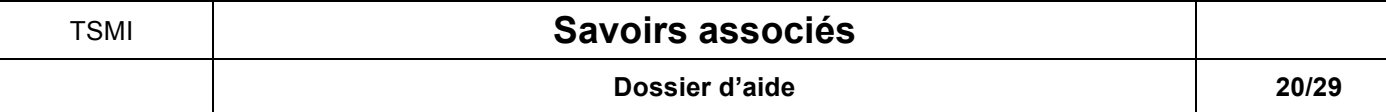

*IV.5. Animer un objet voyant*

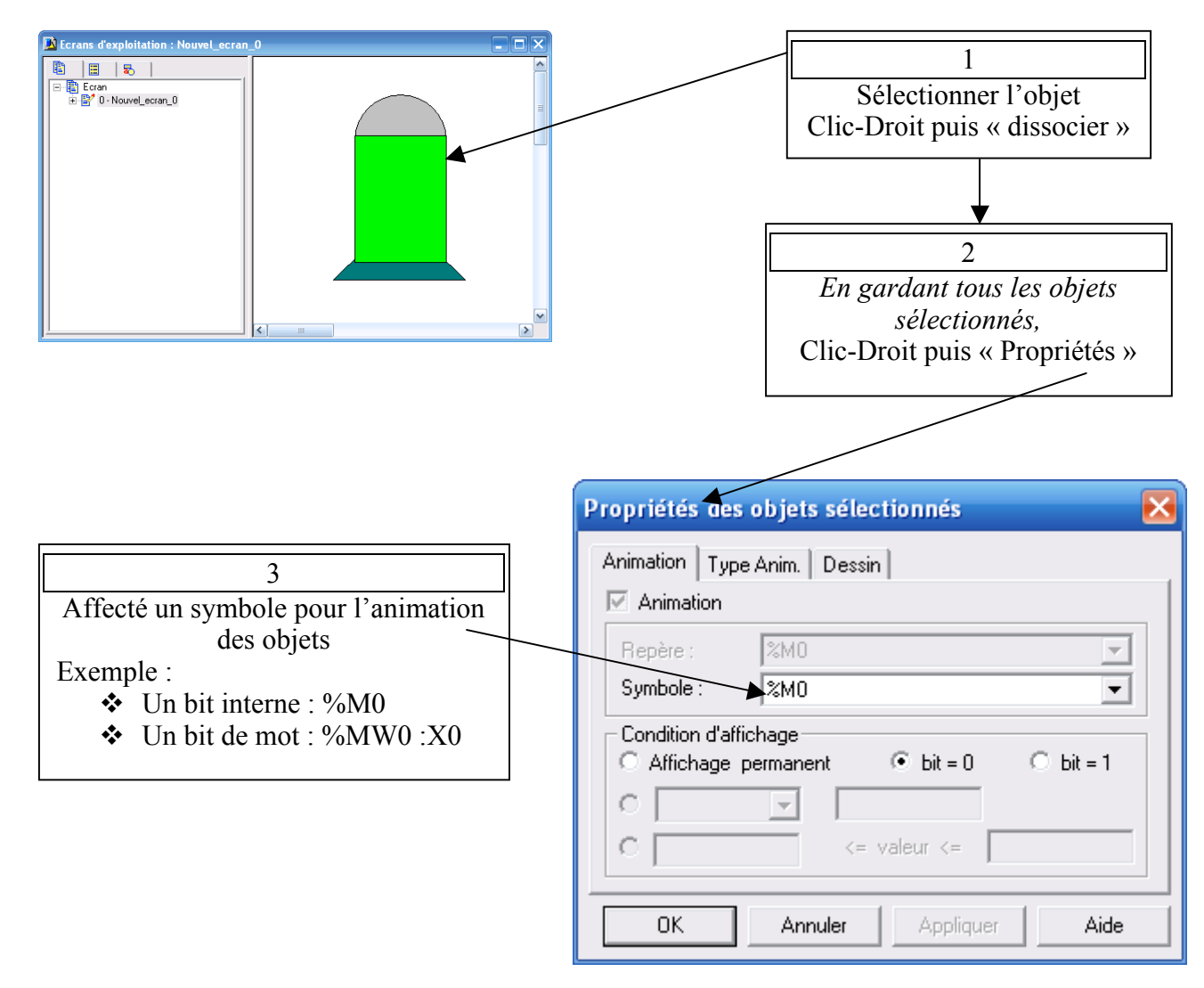

# **V. Programmation d'un pupitre de commande XBT.**

*V.1.Composition du pupitre*

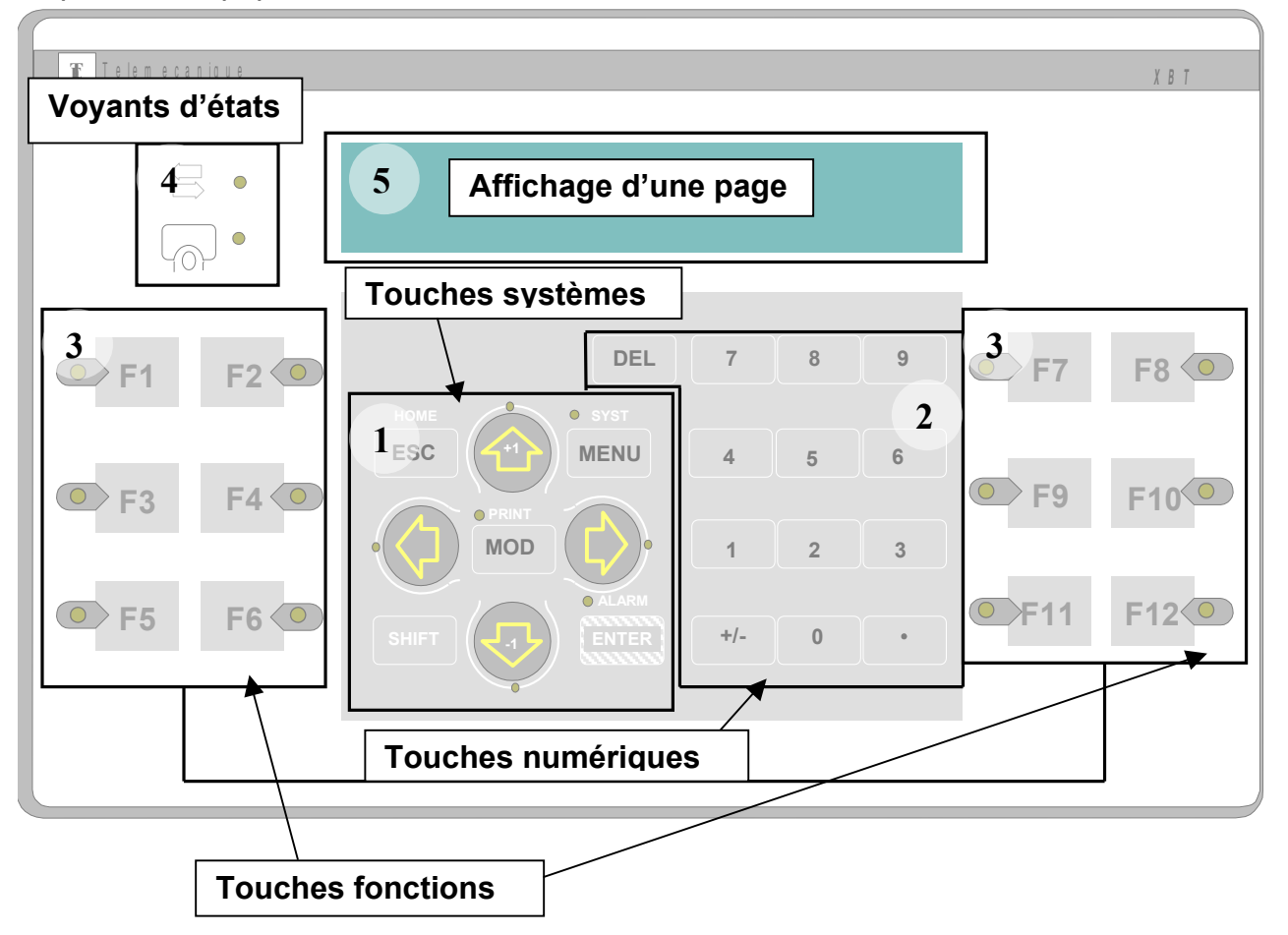

*V.2.Les informations qui peuvent transiter entre l'automate et le pupitre XBT*

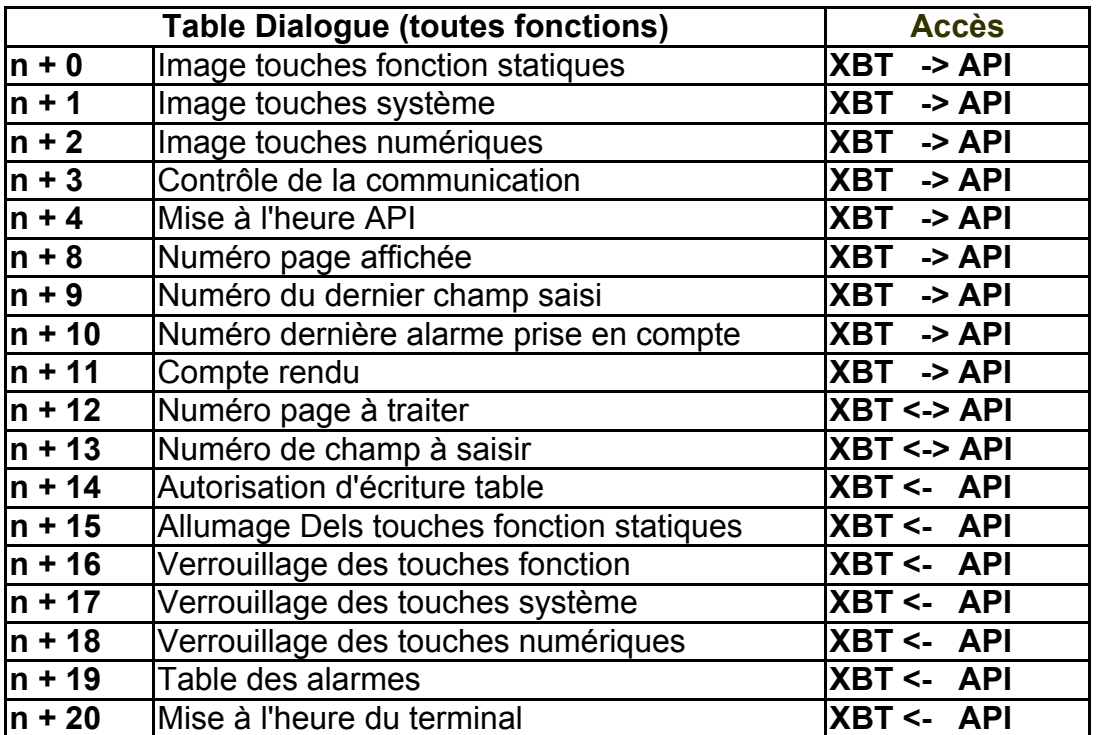

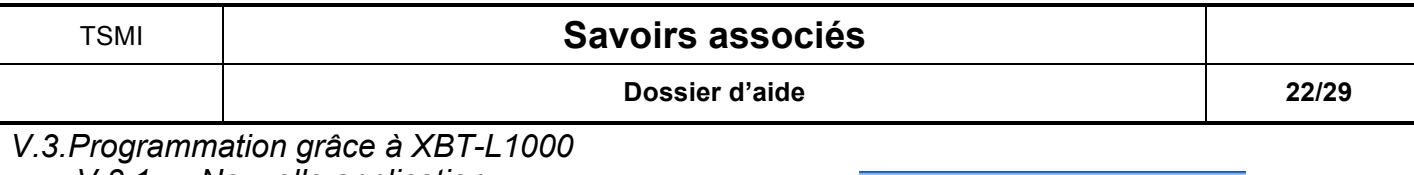

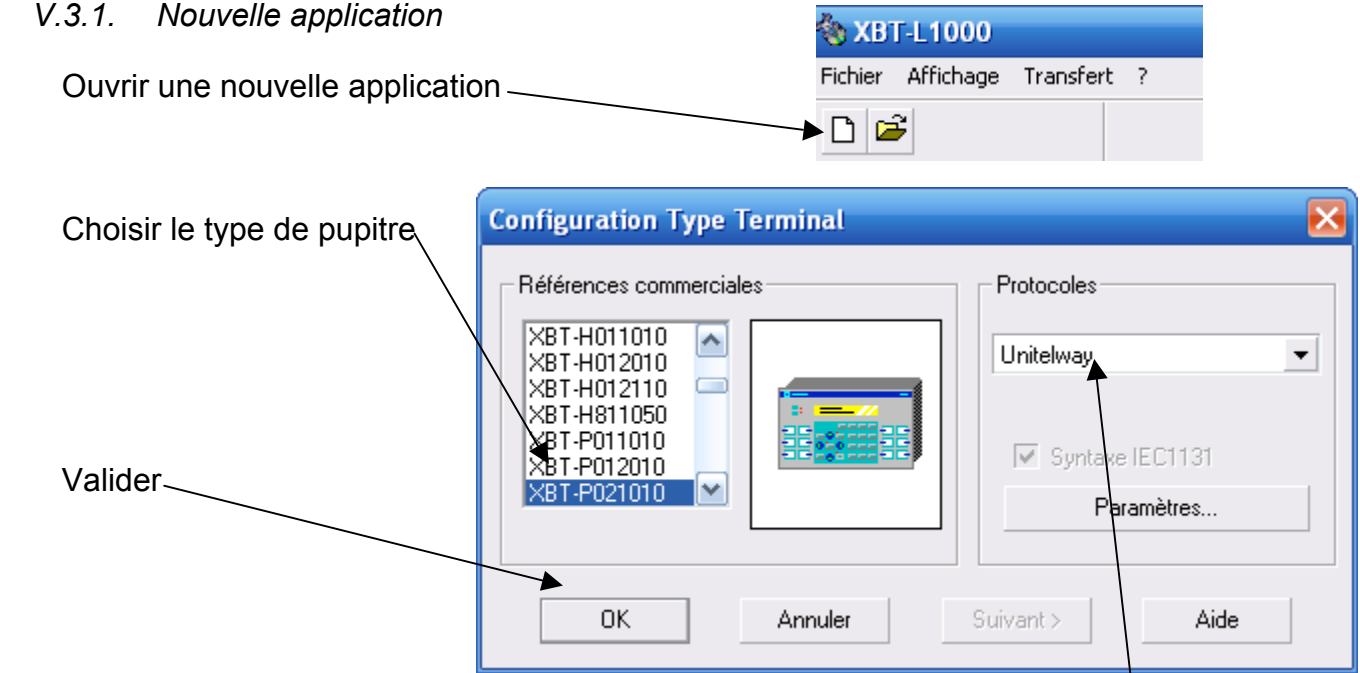

Pour une communication entre un automate TSX37 choisir le protocole Unitelway

Une page vide apparaît :

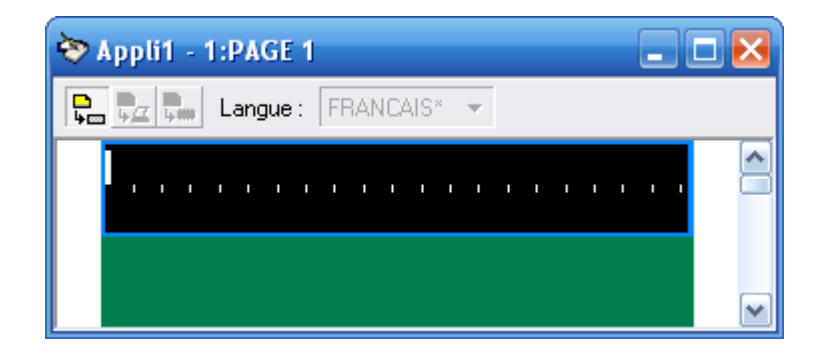

Ainsi que plusieurs nouvelles icônes :

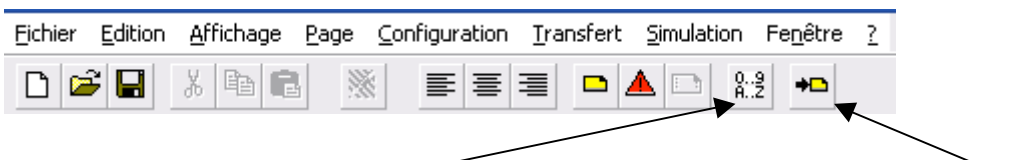

Il est possible d'écrire un texte sur les lignes de la page blanche, mais aussi d'ajouter un lien vers une autre page ou un champ qui permettra d'échanger des valeurs avec l'automate.

Pour permettre la visualisation des différentes pages et les liens créés entre elles, il est possible d'afficher l'arborescence des pages « Menu : fenêtre -> Arborescence des pages »

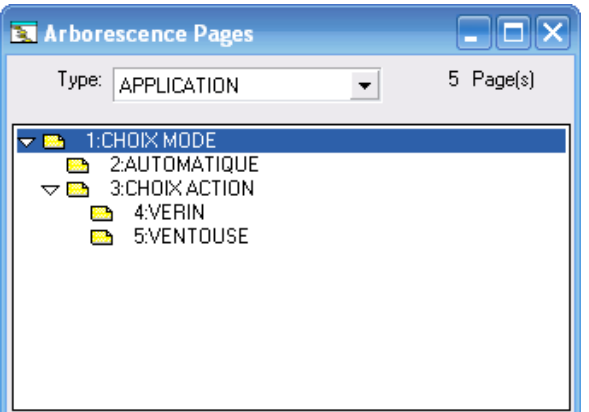

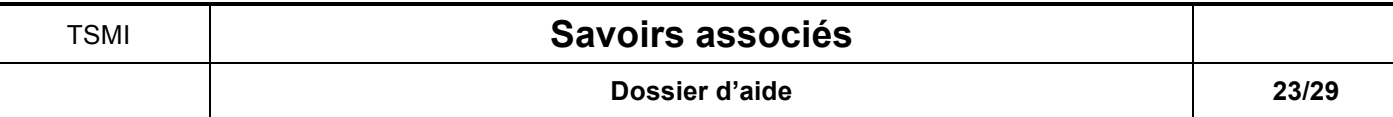

# *V.3.2. Insertion d'un champ*

Lorsque vous voulez insérer un champ la fenêtre apparaît :

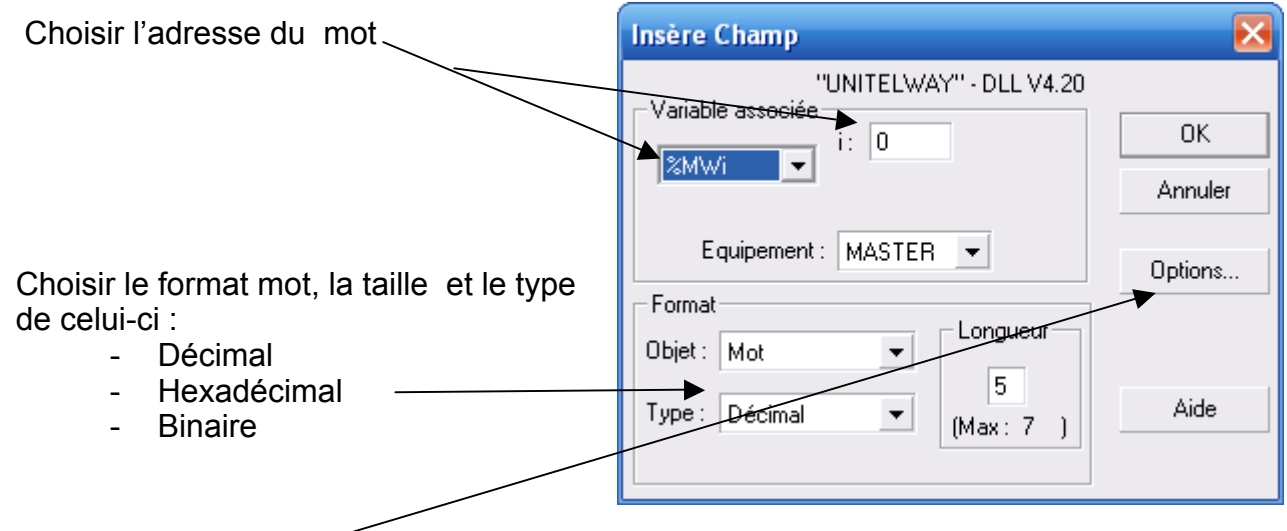

On utilise les options du champ pour définir son accès en lecture seule ou en lecture/écriture

On obtient alors le champ ainsi

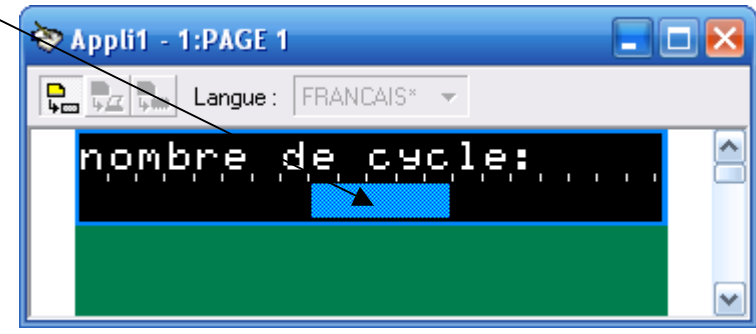

Bilan : dans cet exemple la valeur de ce champ se trouvera dans le mot %MW0 et sera une valeur décimale.

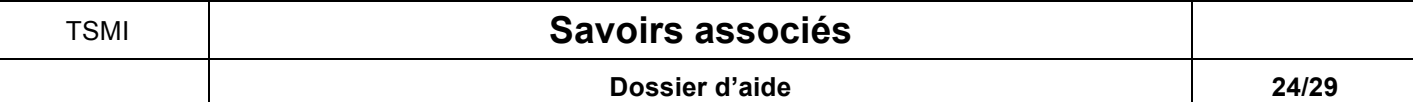

### *V.3.3. Table de dialogue*

La table de dialogue est la charnière entre l'automate et le pupitre, c'est dans cette table que sont définies les informations qui transitent entre les deux et les adresses utilisées.

Menu configuration -> Table de dialogue :

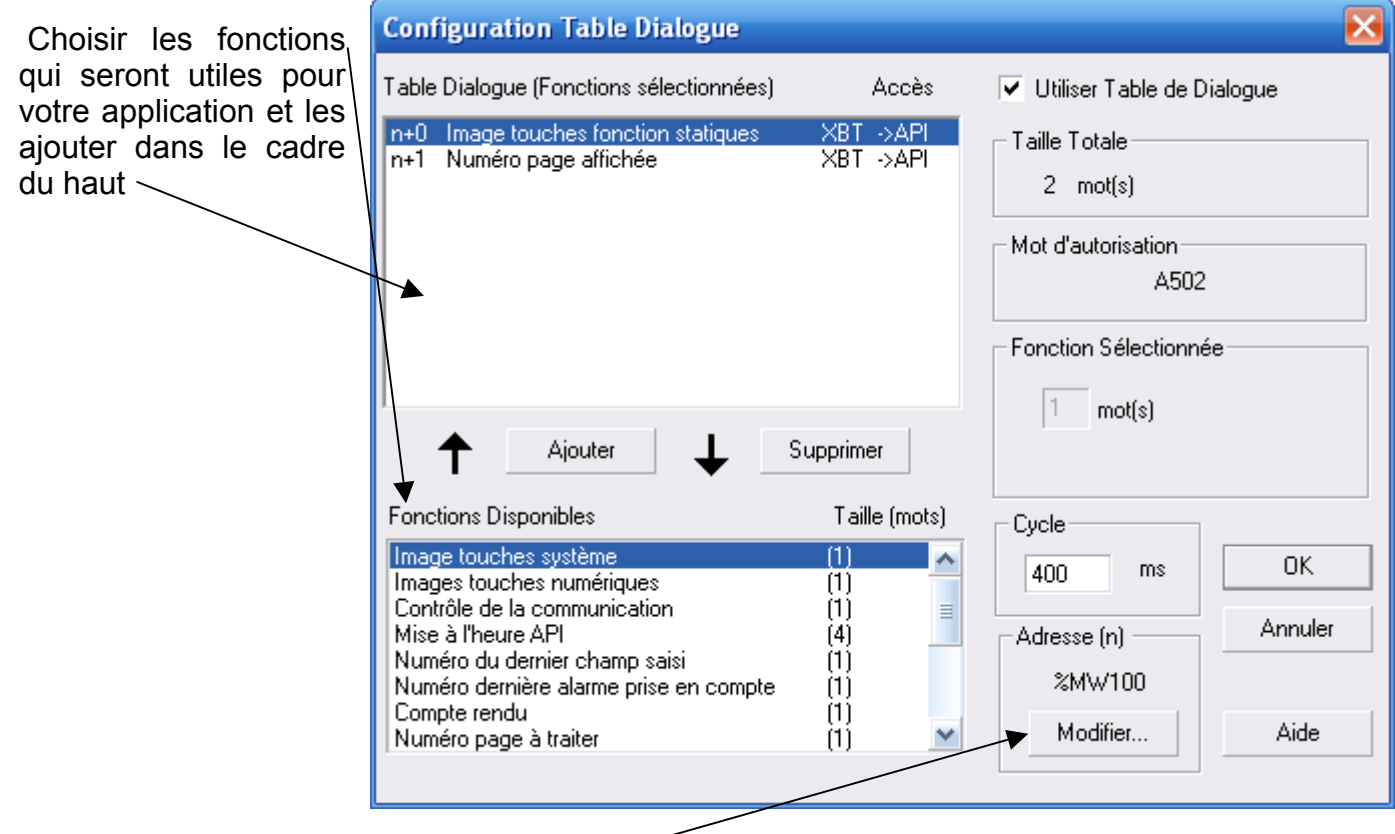

Choisir l'adresse de la première fonction

Bilan : dans cet exemple

- L'image des touches fonction statiques se trouvera dans le mot %MW100
- Le numéro de page affichée se trouvera dans le mot %MW101

La valeur du mot %MW100 dépendra de l'appui ou non sur les touches (F1, F2,…, F12).

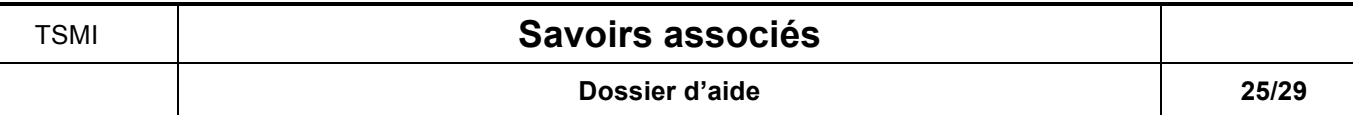

*V.3.4. Exemples*

Exemple 1: On veut activer la sortie %Q2.1lors de l'appuie sur la touche F8

L'opérateur appuie sur la touche F8 :

# **bit à 1 = image touche appuyée**

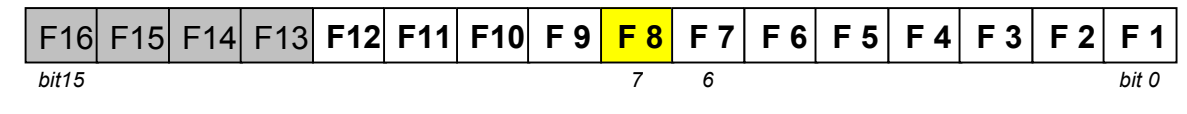

Le mot %MW100 a pour valeur : 0000 0000 1000 0000 en binaire 0080 en Hexadécimal 128 en décimal

La programmation de la sortie devient :

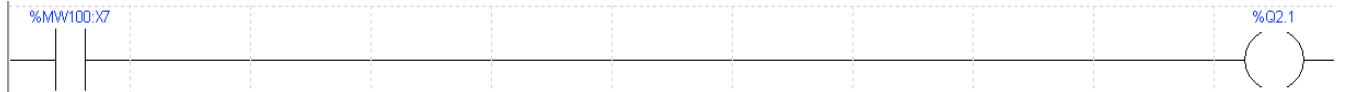

Exemple 2: On veut activer la sortie %Q2.2 lors de l'appuie sur la touche F1 et que la page 3 soit affichée

L'opérateur appuie sur la touche F1 :

# **bit à 1 = image touche appuyée**

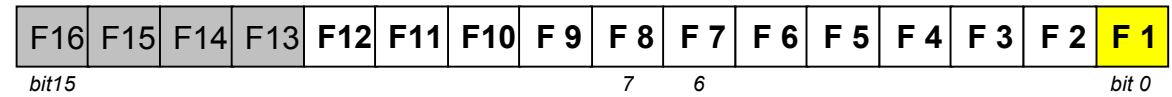

Le mot %MW100 a pour valeur : 0000 0000 0000 0001 en binaire 0001 en Hexadécimal 1 en décimal

### La programmation de la sortie devient :

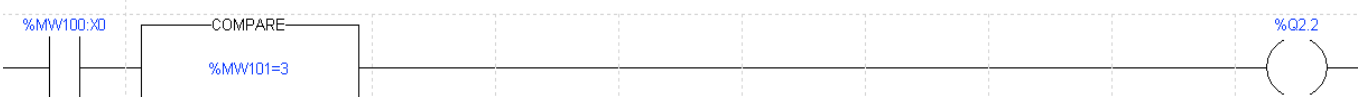

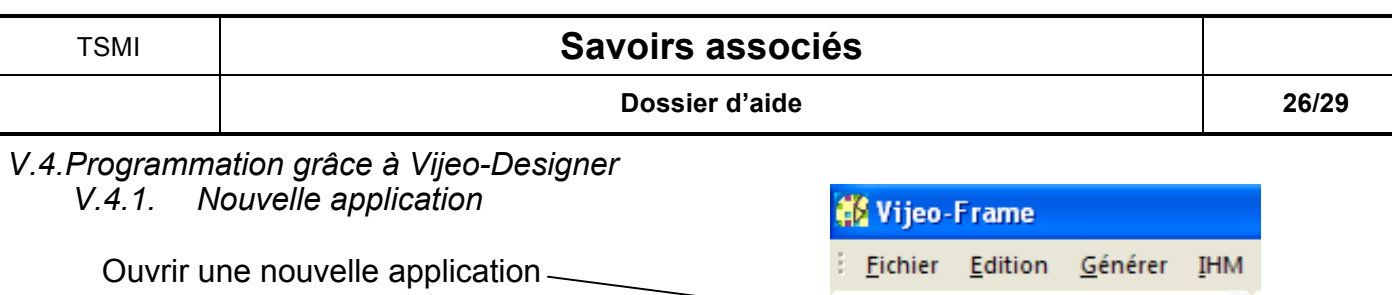

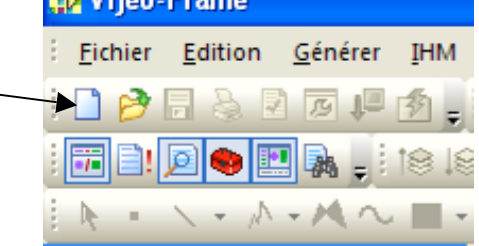

Donner le nom de votre projet (nom du fichier)

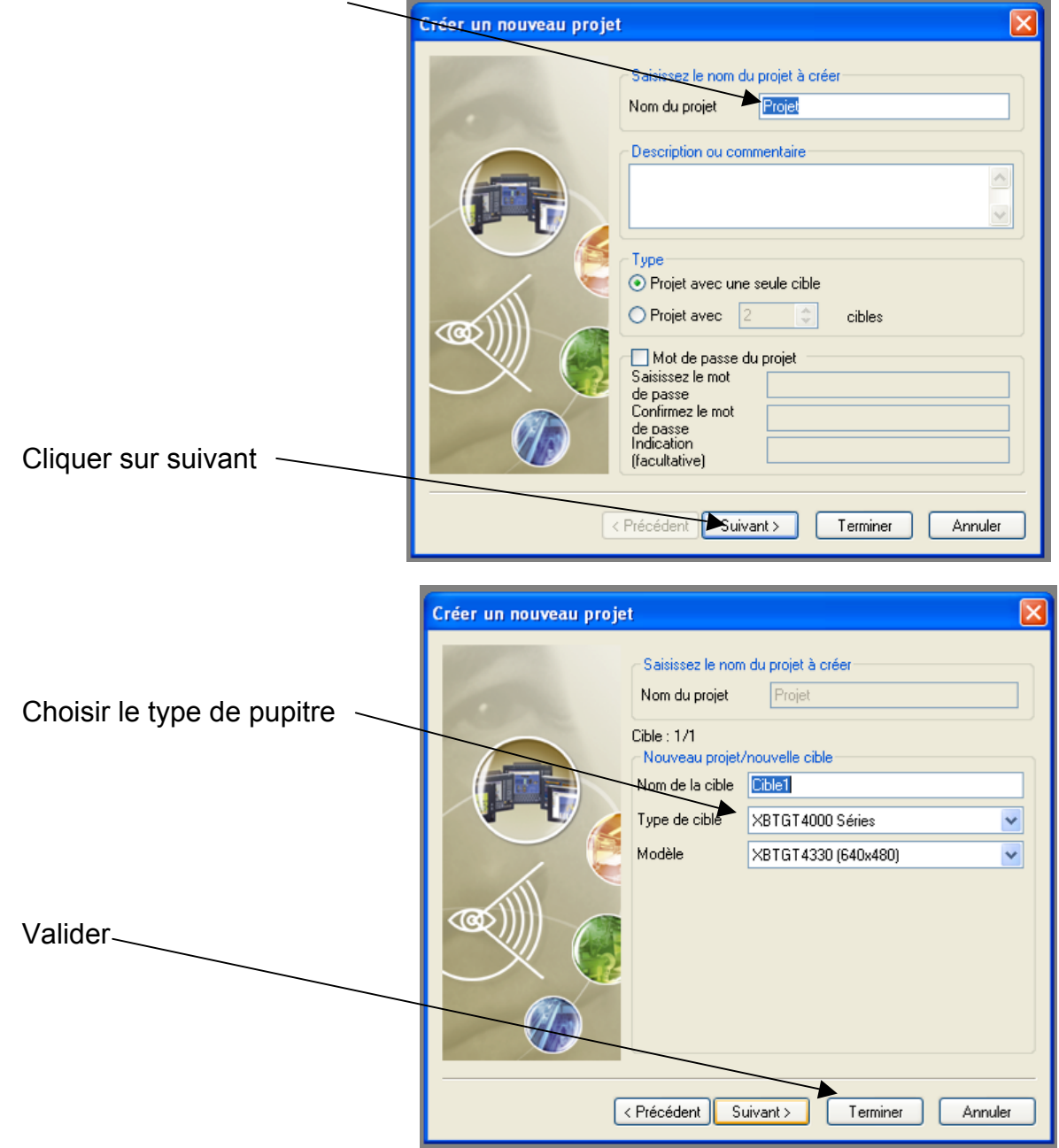

**Dossier d'aide 27/29**

Une page vide apparaît :

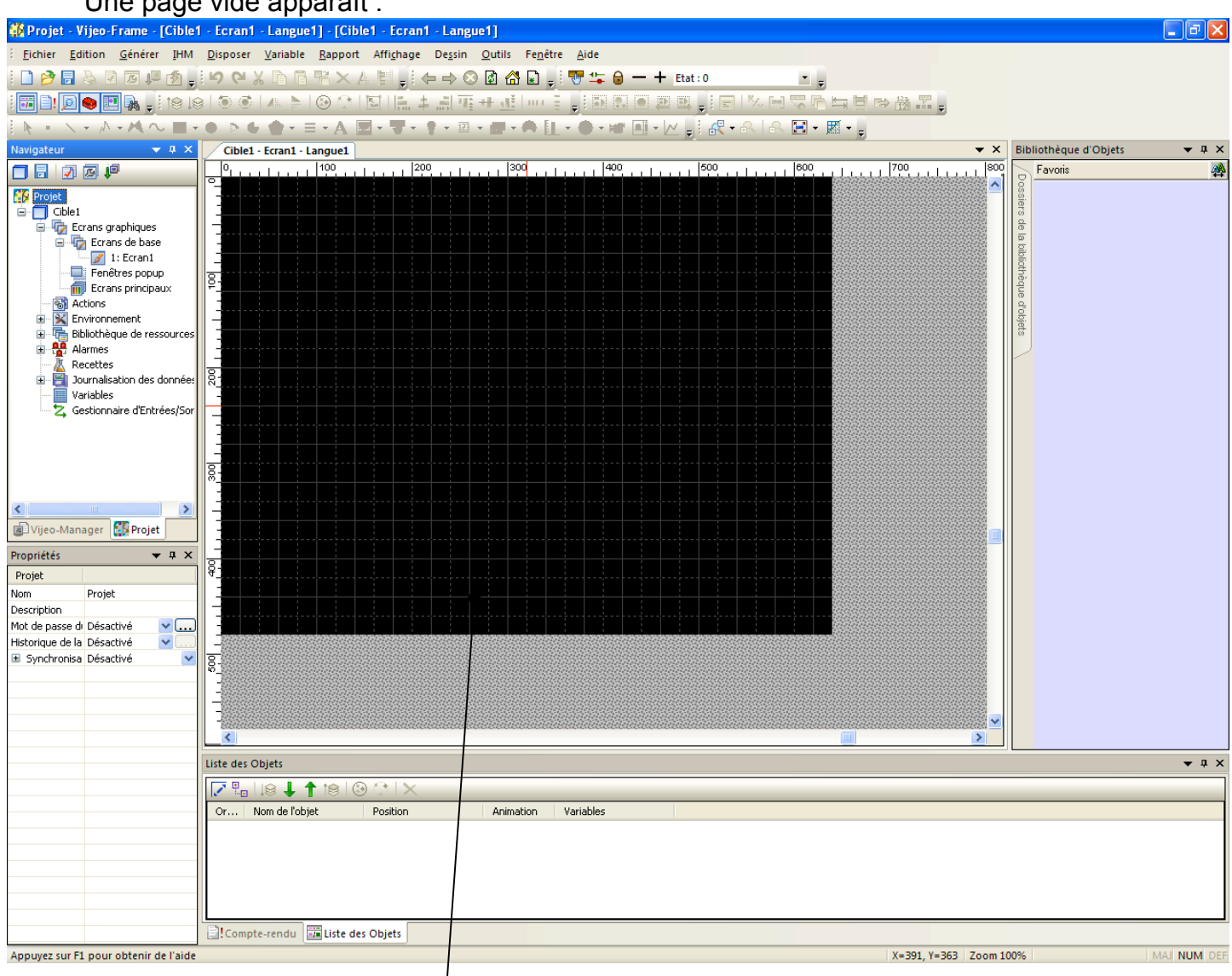

Lorsque vous cliquez sur l'écran, plusieurs icones sont actives pour ajouter des formes, des boutons, des voyants, etc.

#### Navigateur  $\bullet$   $\overline{a}$   $\times$ Clic droit sur Gestionnaire d'entrées/sorties 岡 « Insérer un nouveau pilote »**B** Projet **E** Cible1 **E**crans graphiques **E** Ecrans de base  $\boxed{\mathscr{A}}$  1: Ecran1 Fenêtres popup **Fill** Ecrans principaux 图 Actions 由 X Environnement 由 ·· 宿 Bibliothèque de ressources 由 **A** Alarmes **丛** Recettes Dournalisation des données Variables Gestionnaire d'Entrées/Sor

*V.4.2. Configurer la liaison Automate / pupitre*

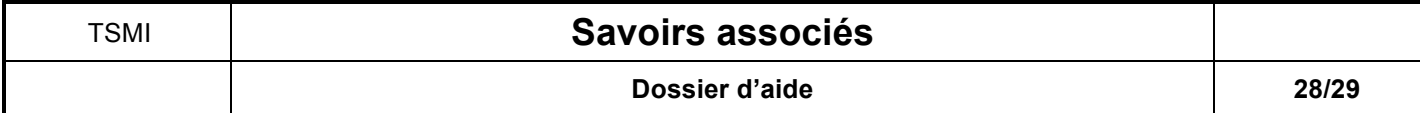

Choisir dans la fenêtre ci-dessous le pilote de communication (en général Uni-Telway)

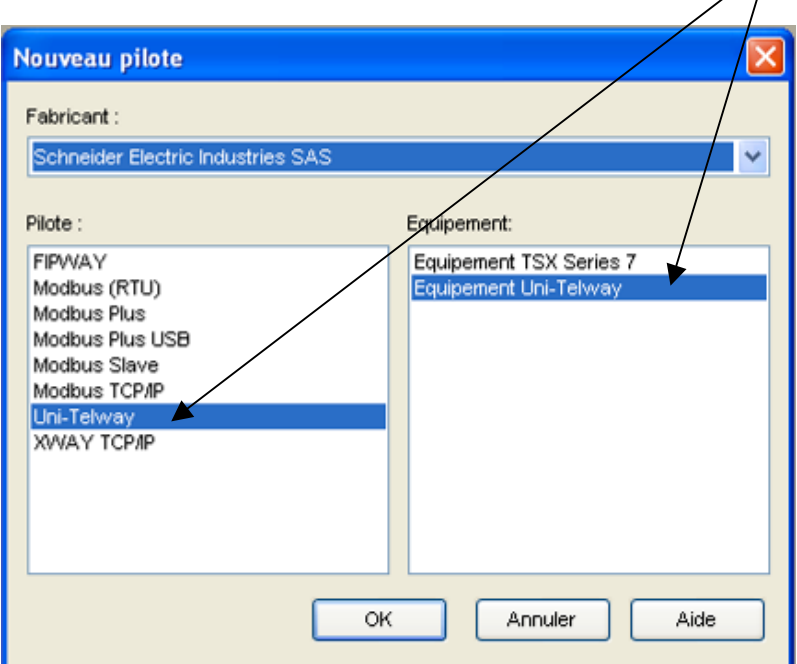

*V.4.3. Configurer le tableau de dialogue*

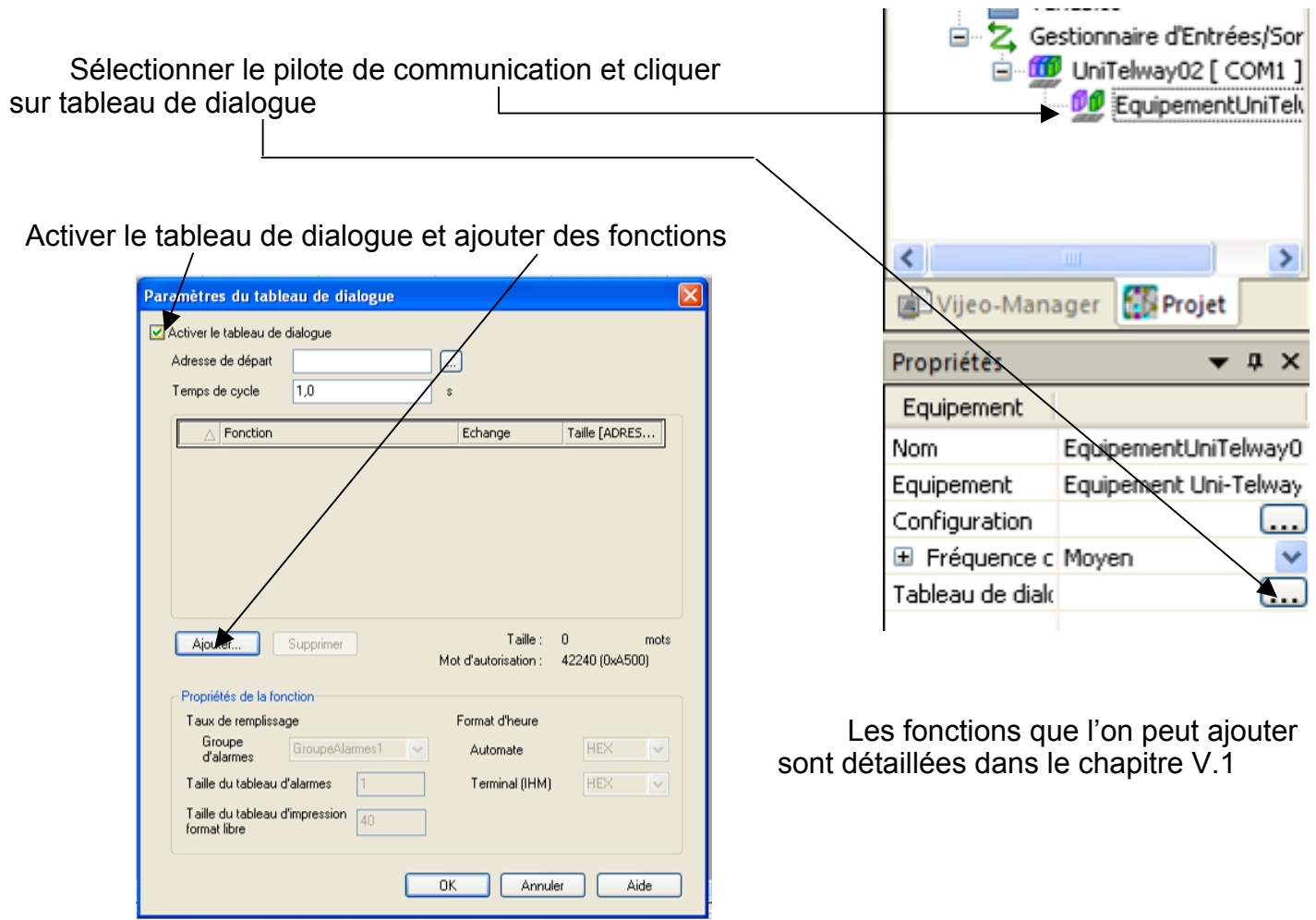

Ţ  $\sim$  -  $\sim$  -  $\sim$ 

÷

T

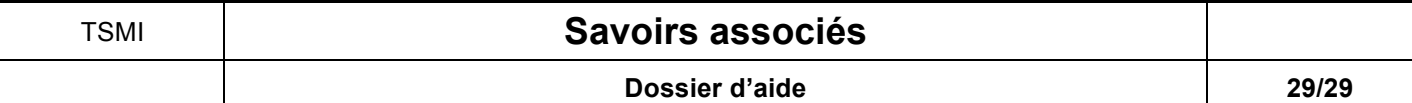

### *V.4.4. Ajouter des variables*

Les variables (bit, mot, etc.) sont utilisées pour échanger des informations entre l'automate et le pupitre. Navigateur  $\bullet$   $\bullet$   $\times$ 

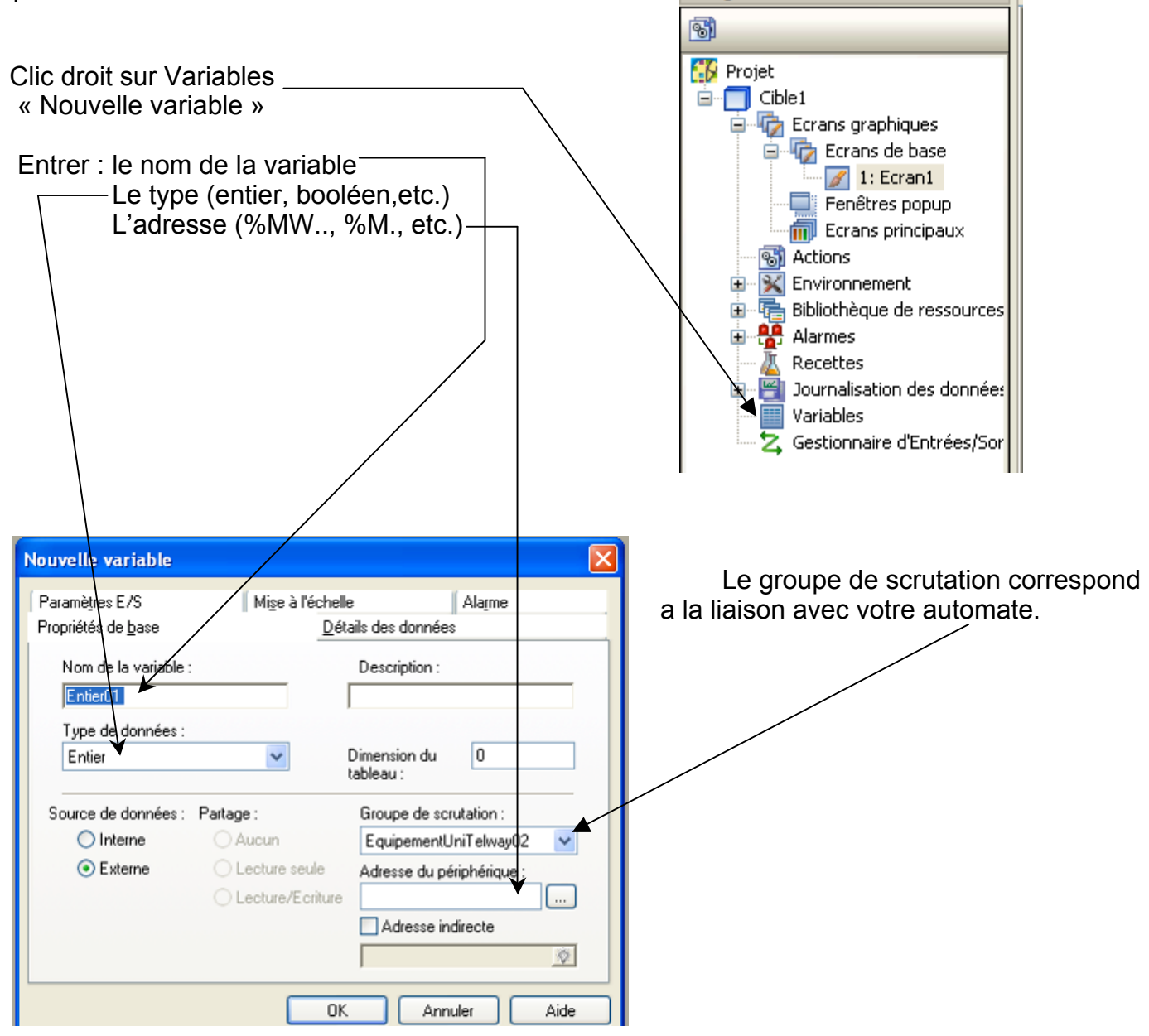

### *V.4.5. Utilisation des variables*

Les variables sont ensuite utilisées pour l'allumage d'un voyant (bit) ou l'affichage d'une valeur numérique (mot).